### **Инструкция по работе внешнего портала ИС SAKURA**

Главная страница внешнего портала выглядит следующим образом. Перед работой с порталом необходимо выбрать город и язык.

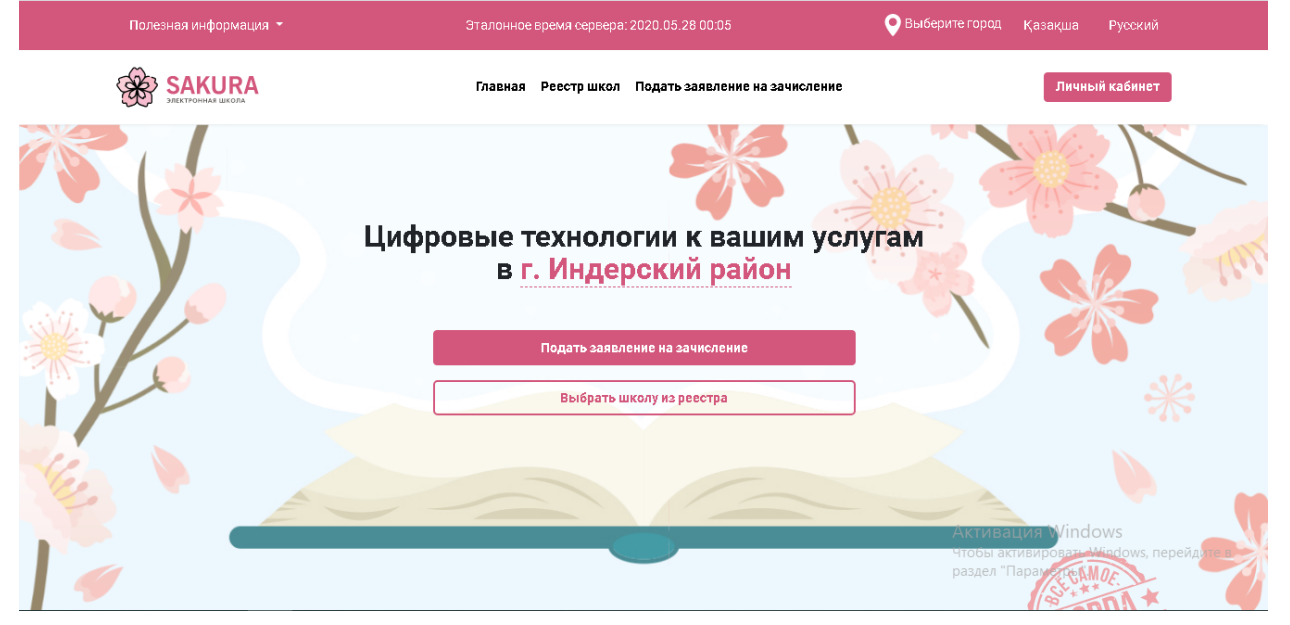

### **Полезная информация**

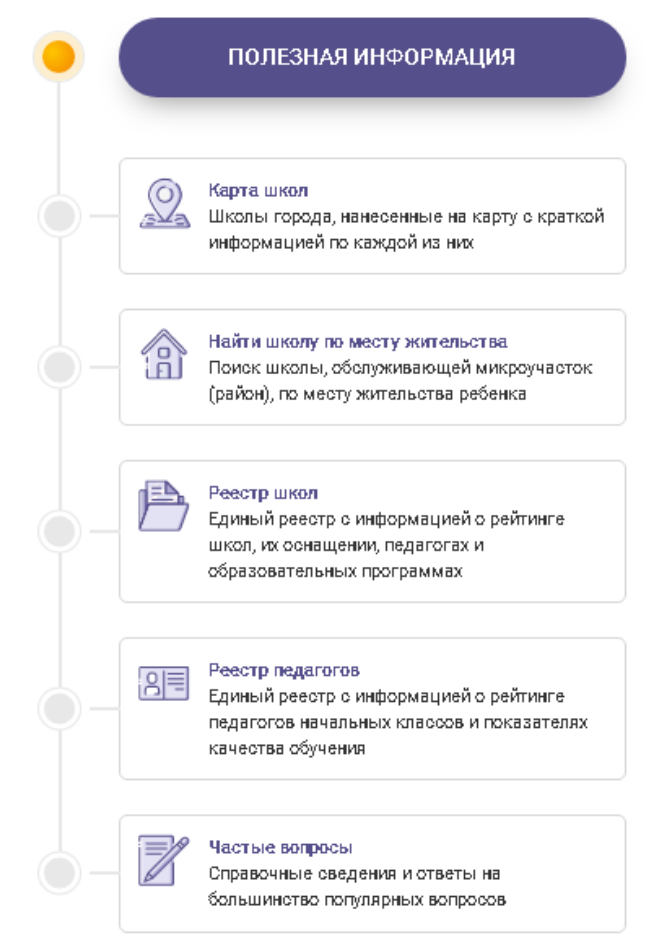

- 1. Карта школ можно посмотреть на карте города, какие школы находятся рядом с домом
- 2. Найти школу по месту жительства данный блок позволяет посмотреть к какой школе по микроучастку относится ваш дом
- 3. Реестр школ единый реестр школ с полной информацией о них
- 4. Реестр педагогов единый реестр педагогов начальных классов, информация об их рейтинге и показателях качества обучения

### **Карта школ**

Просмотр школ на карте, для более легкого поиска школы можно применить фильтры по языку обучения, виду школы, формы собственности и расположение. А так же можно ввести наименование организации и произвести поиск.

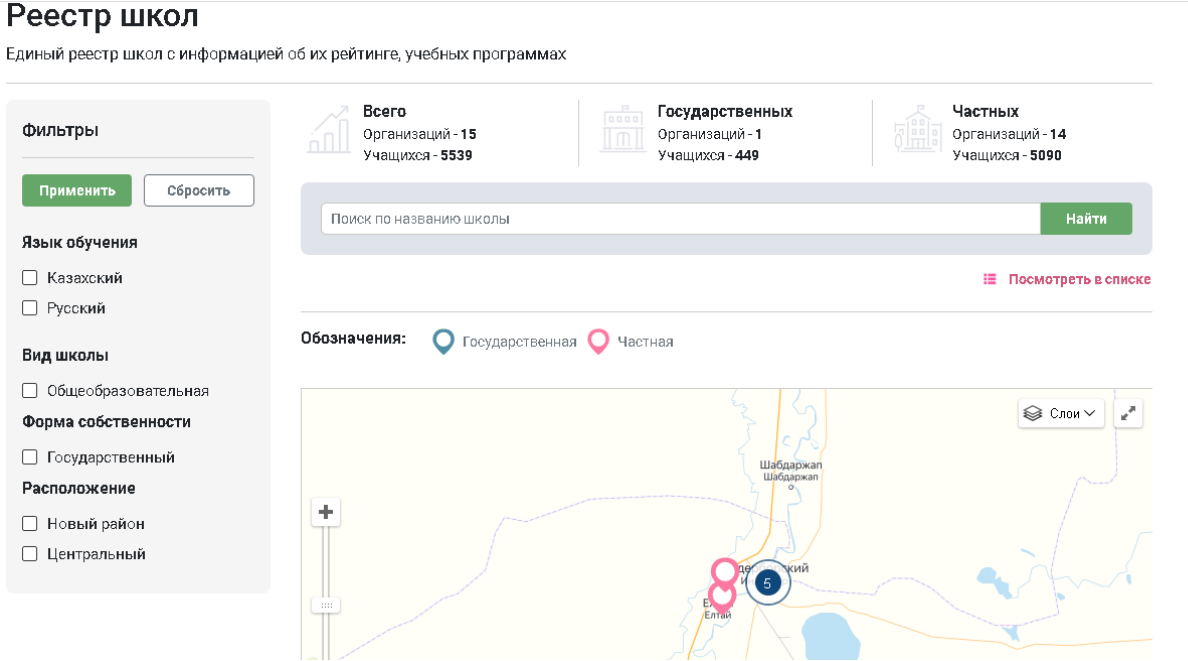

### **Найти школу по месту жительства**

Необходимо ввести краткий адрес проживания ребенка и нажать кнопку найти, система автоматически покажет к какой школе относится адрес проживания

### Поиск школы по месту жительства

Список школ и относящихся к ним адресов для выбора шклы по месту жительства

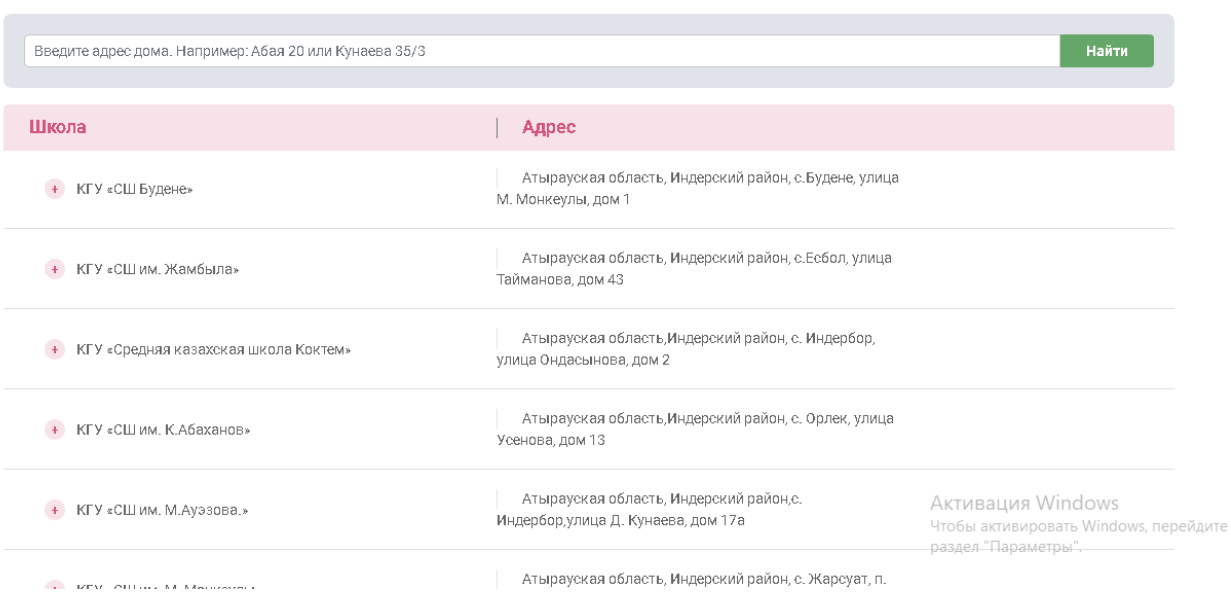

### **Реестр школ**

В реестре школ можно просматривать паспорта школ, для удобства есть фильтры по языку обучения и виду школы.

#### Реестр школ Единый реестр школ с информацией об их рейтинге, учебных программах Bcero Государственных Частных  $\sqrt{\frac{200}{11}}$ еј Организаций - 15 Фильтры .<br>Организаций - 15 Организаций - 0 .<br>Учащихся - 5539 учащихся - 0 учащихся - 5539 Применить Сбросить —<br>Найти Поиск по названию школы Язык обучения □ Казахский Найдено организаций: 15 О Посмотреть на карте □ Русский Вид школы **Общеобразовательная** КГУ "Аккалинская СШ"  $\odot$  Атырауская область, Индерский район, село Аккала, улица Т.Жылысова, дом 47 (Казахский) □ Общеобразовательная КГУ "СОШ им. Нысанбаева" **Общеобразовательная** О Атырауская область, Индерский район, село Коктогай, улица С.Сейфуллина, дом  $\overline{\left(\overline{\text{Казахский}}\right)}$ 39

Паспорт школы выглядит следующим образом. В паспорте школы есть вся необходимая информация для родителя.

### КГУ "Аккалинская СШ"

Изучите описание школы, информацию о качестве обучения, рейтинге и педагогическом составе

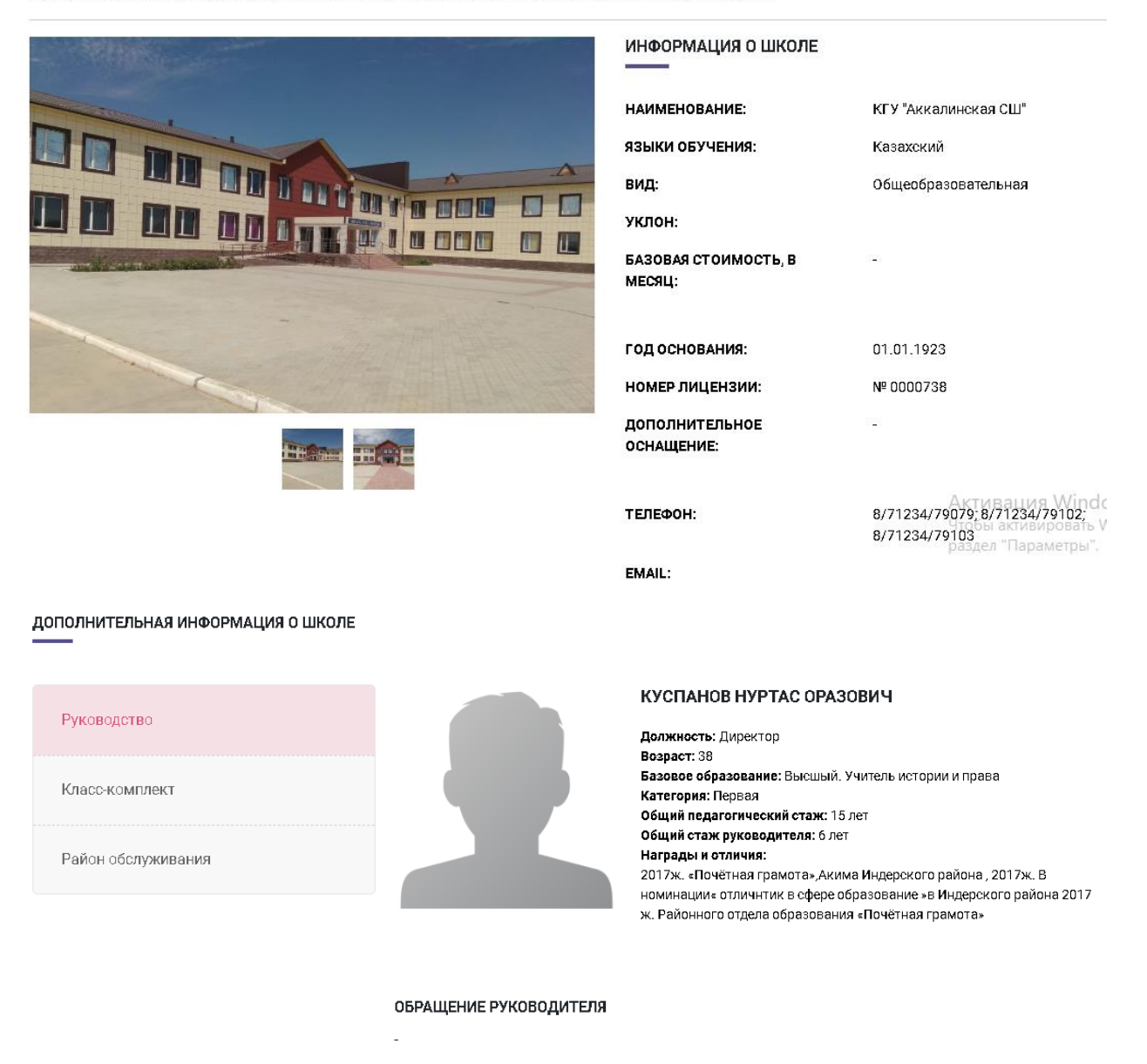

ДОПОЛНИТЕЛЬНАЯ ИНФОРМАЦИЯ О ШКОЛЕ

Руководство

Класс-комплект

Район обслуживания

Классы Классный руководитель Язык обучения Количество учеников Свободные места  $10-$ AMAHXO JORA M. A. Казахский  $\overline{8}$  $11$  $11-$ CYTTAHOBA P.V. Казахский  $10$  $10$  $2a$ TAREATORA A.T. Казахский  $10$  $10$  $2A$ ЕСКАЛИЕВА А. М. Казахский  $10$  $\overline{q}$  $3a$ КУЛЖАНОВА Г. О. Казахский  $10$  $10$  $3A$ КУЛЬЧИКОВА Н. А. Казахский  $\overline{9}$  $11\,$ 

### ДОПОЛНИТЕЛЬНАЯ ИНФОРМАЦИЯ О ШКОЛЕ

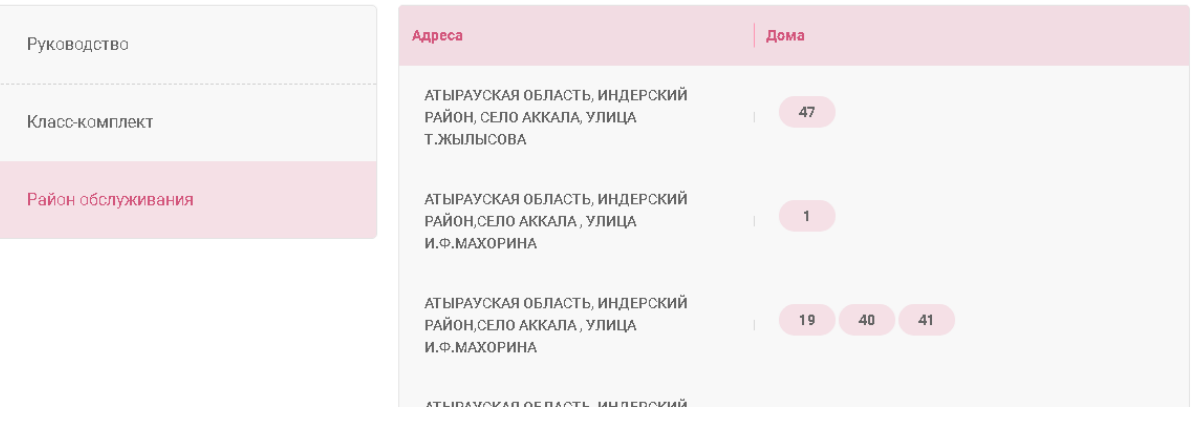

### **Реестр педагогов**

В реестре педагогов отображаются все педагоги города с информацией о рейтинге и показателях качества

### Реестр педагогов

Единый реестр с информацией о рейтинге педагогов начальных классов и показателях качества обучения

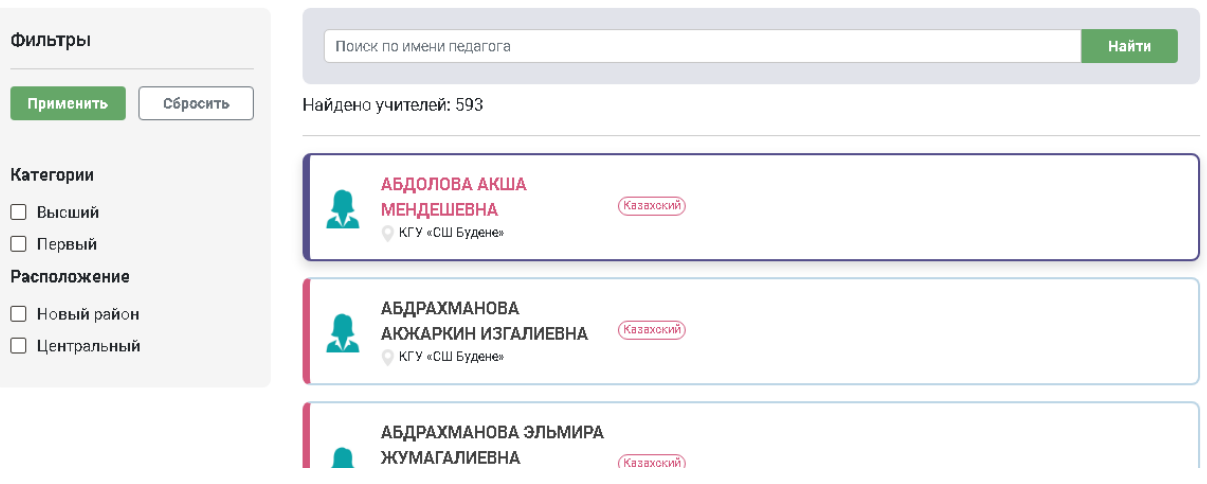

### **Зачисление в школу**

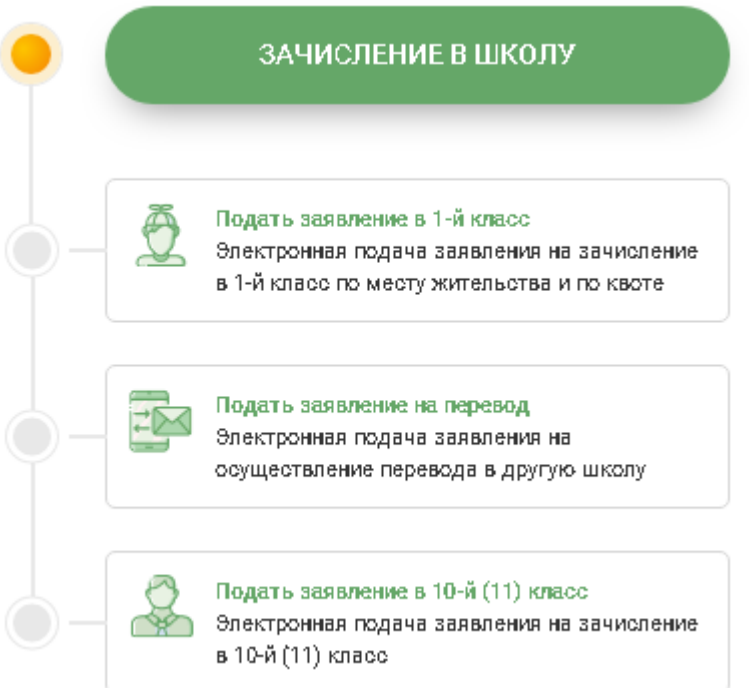

- 1. Подать заявление в 1-й класс можно подать электронное заявление на зачисление в 1-й класс, выбрав школу по месту жительства и/или по квоте.
- 2. Подать заявление на перевод можно подать электронное заявление на перевод в другую школу, вне зависимости, перевод осуществляется из школы вашего города или из другого города.
- 3. Подать заявление в 10-й(11) класс можно подать электронное заявление на зачисление в 10-й(11) класс

### **Подача заявления в 1-й класс**

Для подачи заявления в первый класс необходимо:

1. Ставим галочки на 4 обязательных пункта и нажимаем кнопку **Подать заявление на прием**

#### .<br>КАК ПОДАТЬ ЗАЯВЛЕНИЕ? Посмотреть ПАСПОРТ ГОСУДАРСТВЕННОЙ УСЛУГИ .<br>АЧИСЛЕНИЕ РЕБЕНКА В ШКОЛУ **Посмотреть** ПЕРЕЧЕНЬ ТРЕБУЕМЫХ ДОКУМЕНТОВ ПРОЦЕДУРА ПОДАЧИ ЗАЯВЛЕНИЯ Кем, как и в какой срок ребенок зачисляется в школу? В течение 10 календарных дней школой, в которую родитель Я подтверждаю факт ознакомления с правилами подачи заявления на зачисление в приходит с оригиналами документов для зачисления своего школу, понимаю правила зачисления в образовательную организацию, и согласен с ребенка ними √ Я даю согласие на сбор и обработку персональных данных, на использование сведений, составляющих охраняемых законом тайну, содержащихся в Может ли ребенок, который по адресу информационных системах, согласно действующего законодательства проживания не относится к определенной  $\blacktriangleright$  Я даю согласие на использование своих контактных данных для получения сведений, школе быть зачислен в нее? Если да, то как? оповещений и уведомлений в процессе подачи заявления на зачисление в школу Если нет, то почему? Я подтверждаю, что ознакомлен с правилами работы интернет-портала, Личного Да, в любую школу, в которой имеются в наличии квотные кабинета и обязуюсь их выполнять и не нарушать .<br>места. Наличие/отсутствие квот в школах можно узнать на портале либо обратившись в соответствующую школу Подать заявление на прием Отмена

Подача заявления на зачисление в 1-ый класс

- 2. Вводим основной номер телефона и нажимаем кнопку **Получить код подтверждения через SMS**
- 3. Вводим код подтверждения в окно ниже

Примечание: дополнительный номер и адрес электронной почты заполняются при желании

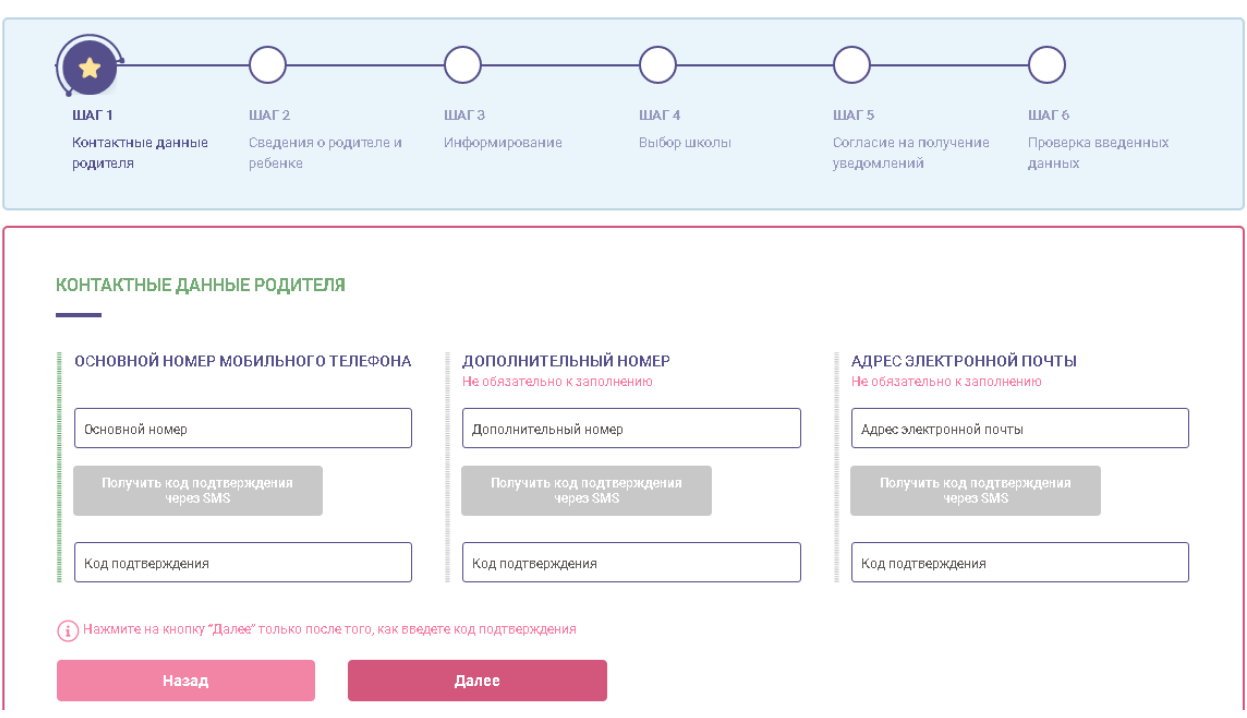

4. Нажимаем кнопку далее

- 5. Вводим ИИН родителя и нажимаем кнопку Проверить ИИН
- 6. Вводим ИИН ребенка и нажимаем кнопку Проверить ИИН

Примечание: Если у ребенка отсутствует ИИН, либо ребенок является Гражданином Казахстана, но рожден в другой стране необходимо поставить галочку на нужном пункте

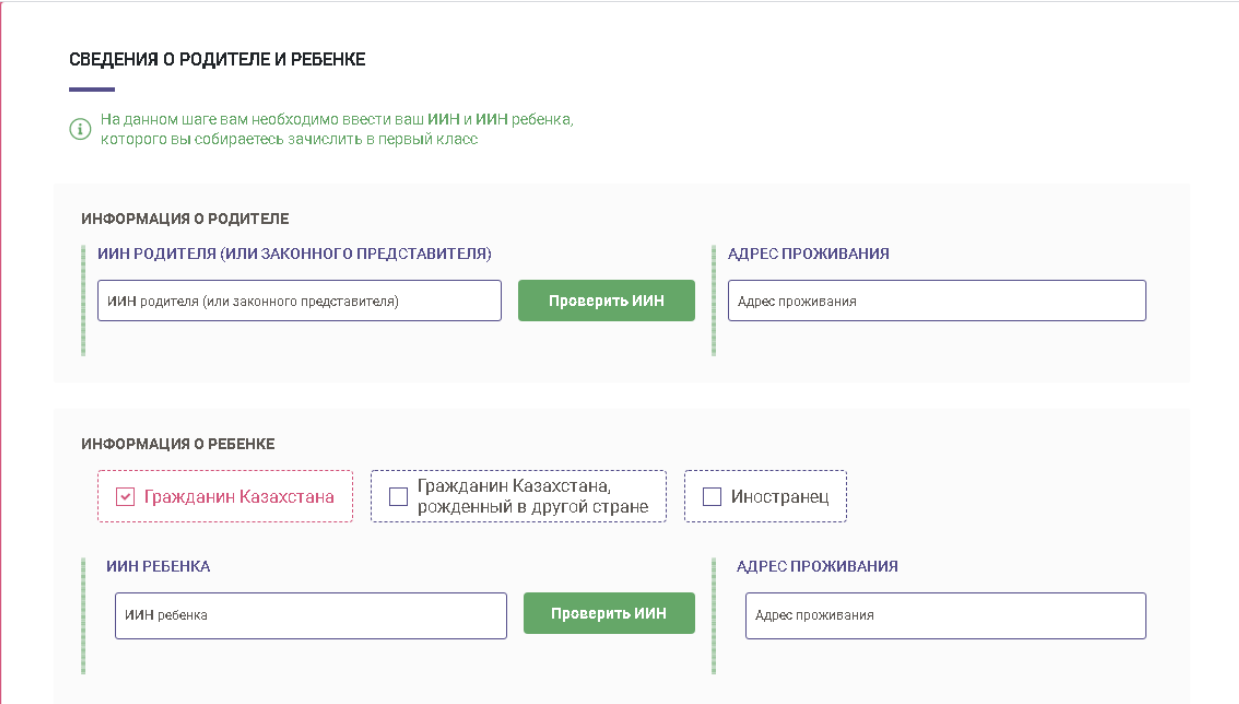

- 7. Загружаем фото ребенка
- 8. Загружаем медицинские документы
- 9. Нажимаем кнопку далее

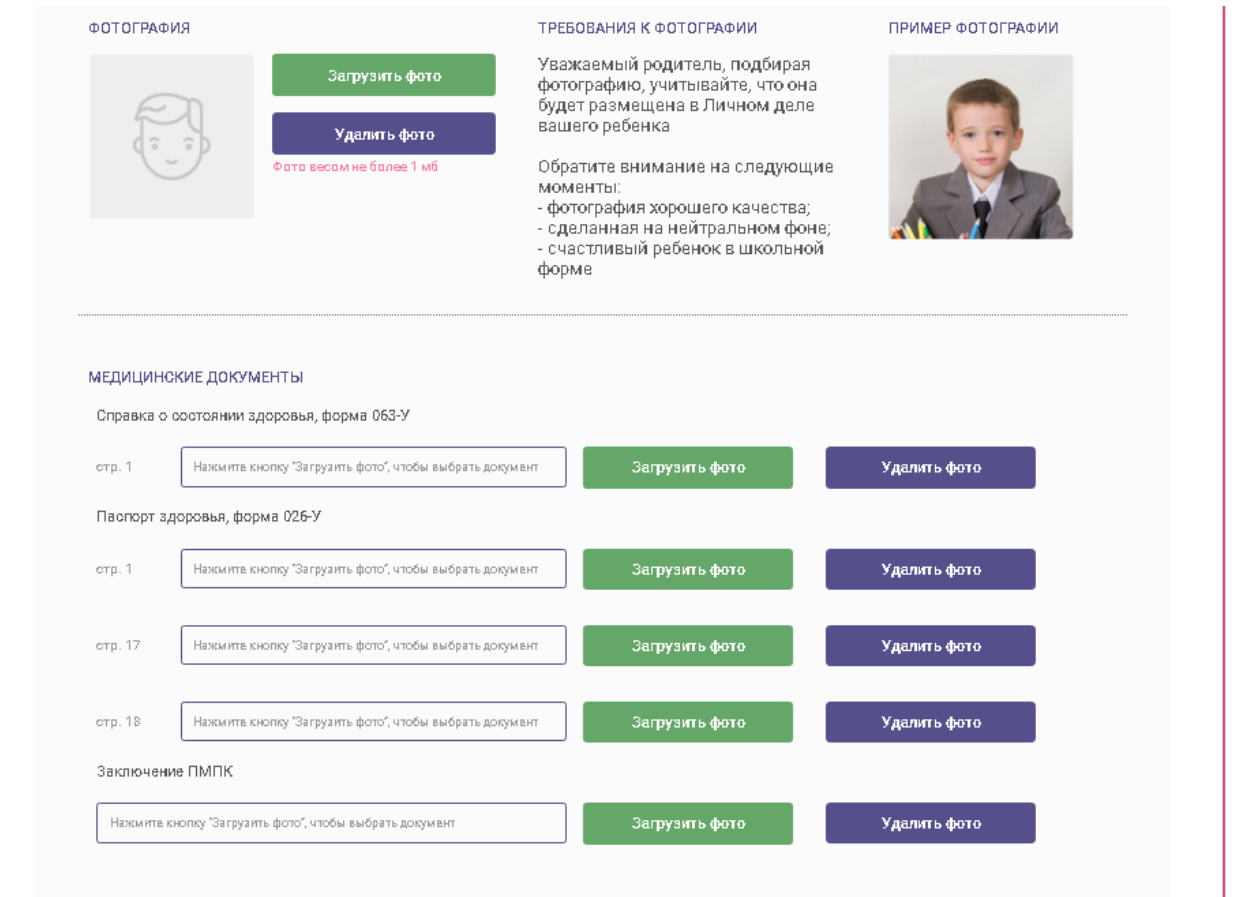

10. Шаг информирование - система проверяет наличие ранее поданных заявлений, статуса по ним и информирует вас о том, что для подачи заявлений по микроучастку и по квотам производится отдельными заявлениями. Нажимаем кнопку **Далее**

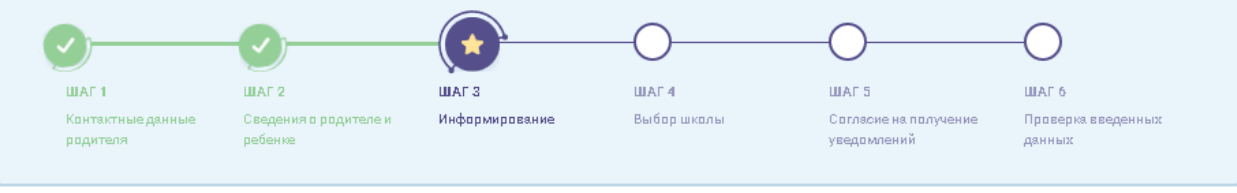

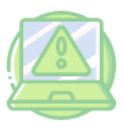

Вы подаете заявление на зачисление в первый класс. Предусмотрена подача 3 заявлений в 3 разные школы (1 по микроучастку и 2 по квоте). В одном заявлении можно указать только одну школу.

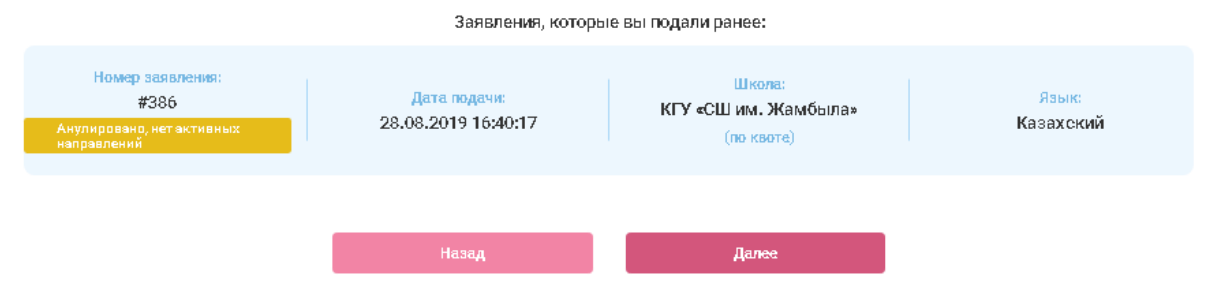

### 11. Вносим адрес проживания

### 12. Указываем язык обучения

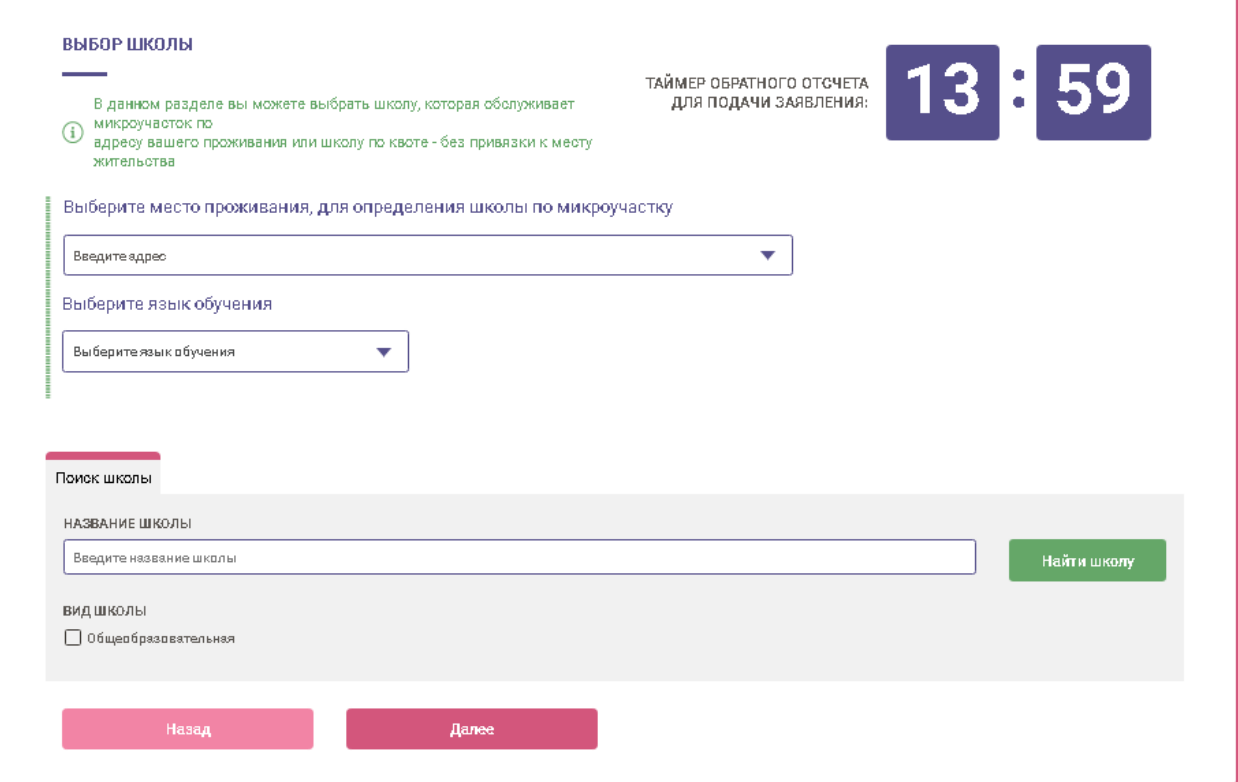

13. После выбора адреса и языка выходит список школ доступных для подачи заявления. Выбираем школу по желанию. Выбрать можно только одну школу

### 14. Нажимаем кнопку **Далее**

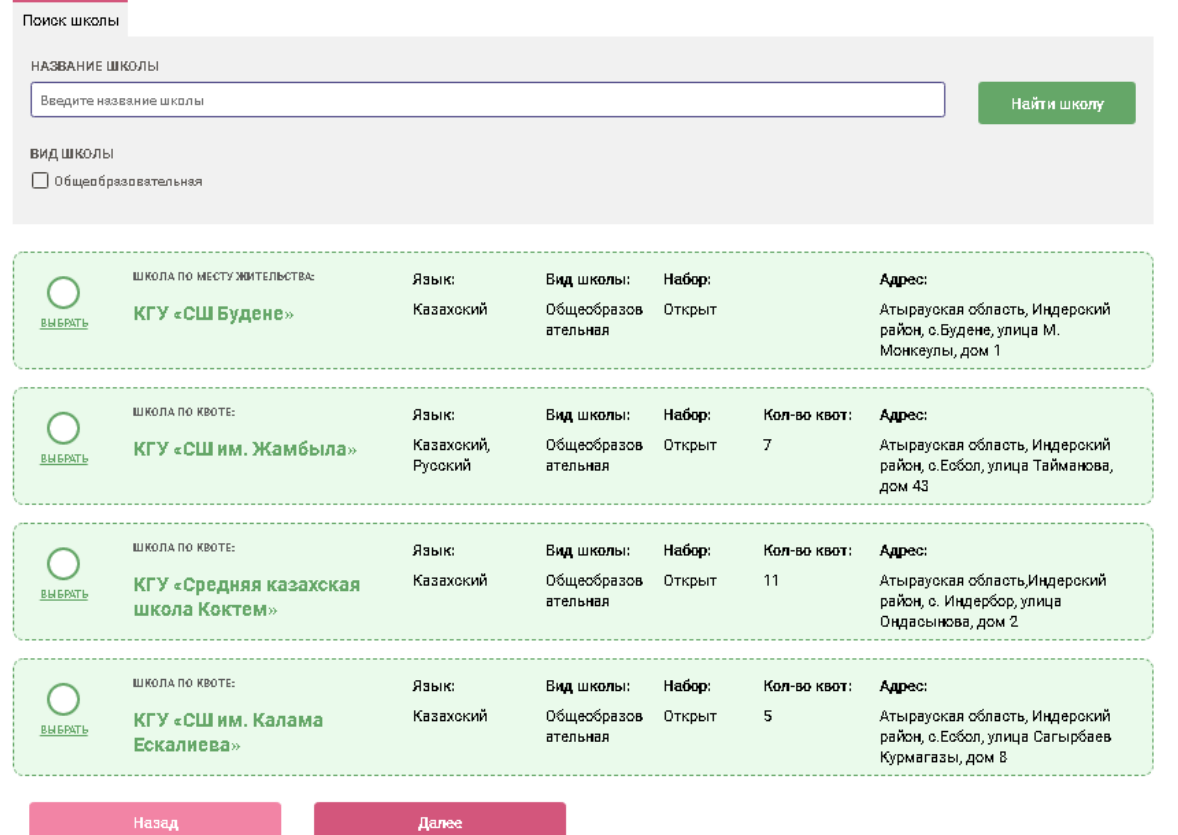

15. Переходим на шаг согласия на получения уведомлений. Выбираем способ и язык уведомлений

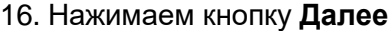

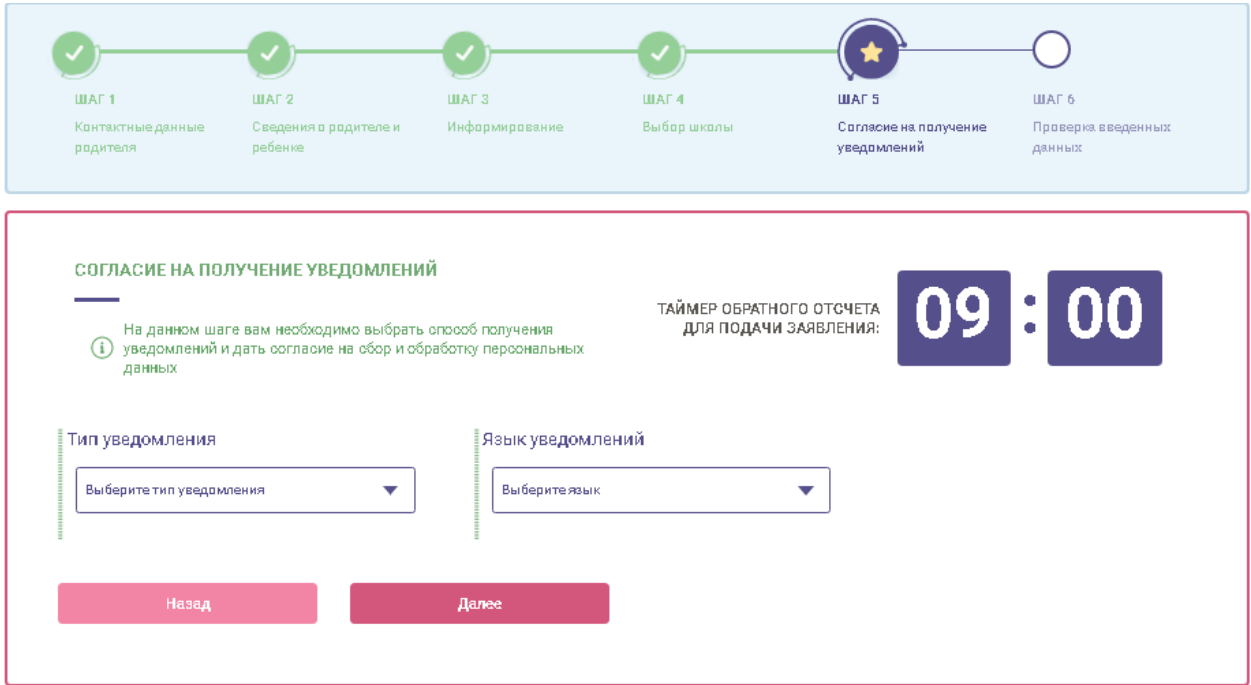

### 17. Проверяем введенные данные и нажимаем кнопку **Подать заявление**

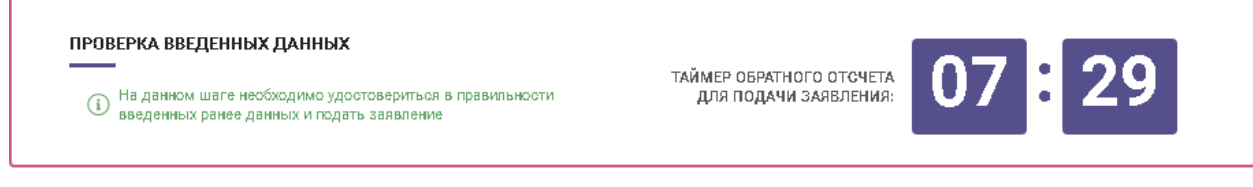

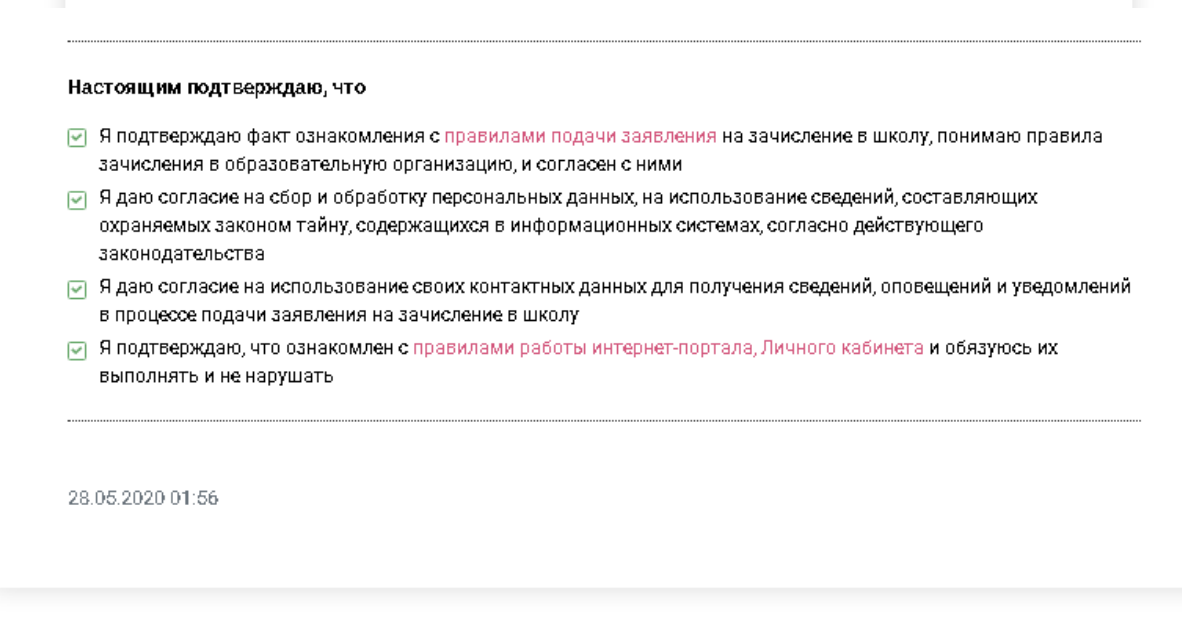

(i) Перед нажатием на кнопку "Подать заявление" удостоверьтесь в верности данных, указанных в Заявлении выше

Подать заявление

18. Система информирует вас об успешно отправленом заявлении и с данной страницы вы можете подать еще заявление

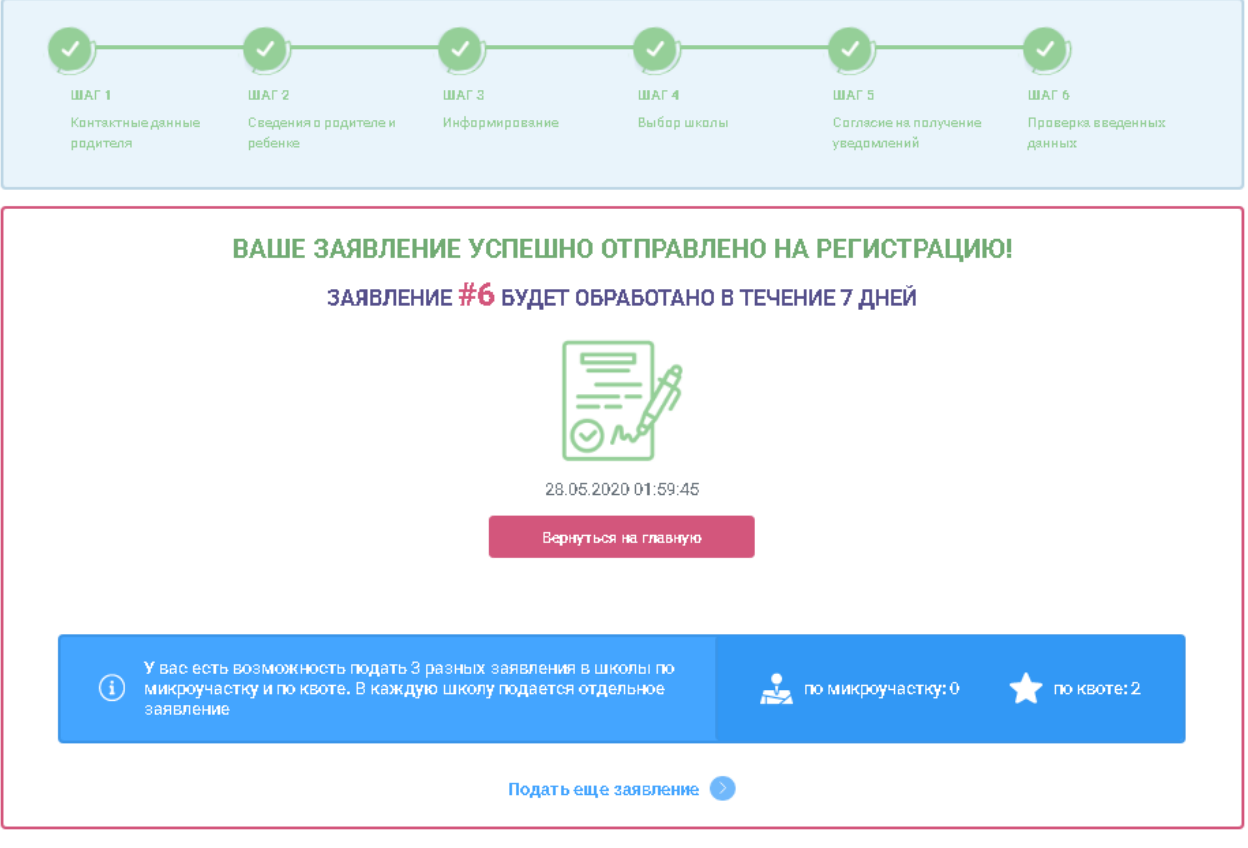

### **Подача заявления на перевод между общеобразовательными учебными заведениями**

Для того чтобы подать заявление на перевод между школа необходимо:

1. Ставим галочки на 4 обязательных пункта и нажимаем кнопку **Подать заявление на перевод**

### Подача заявления на перевод между общеобразовательными үчебными заведениями

Подача электронного заявления на перевод из одной образовательной организации в другую государственную или частную образовательную организацию

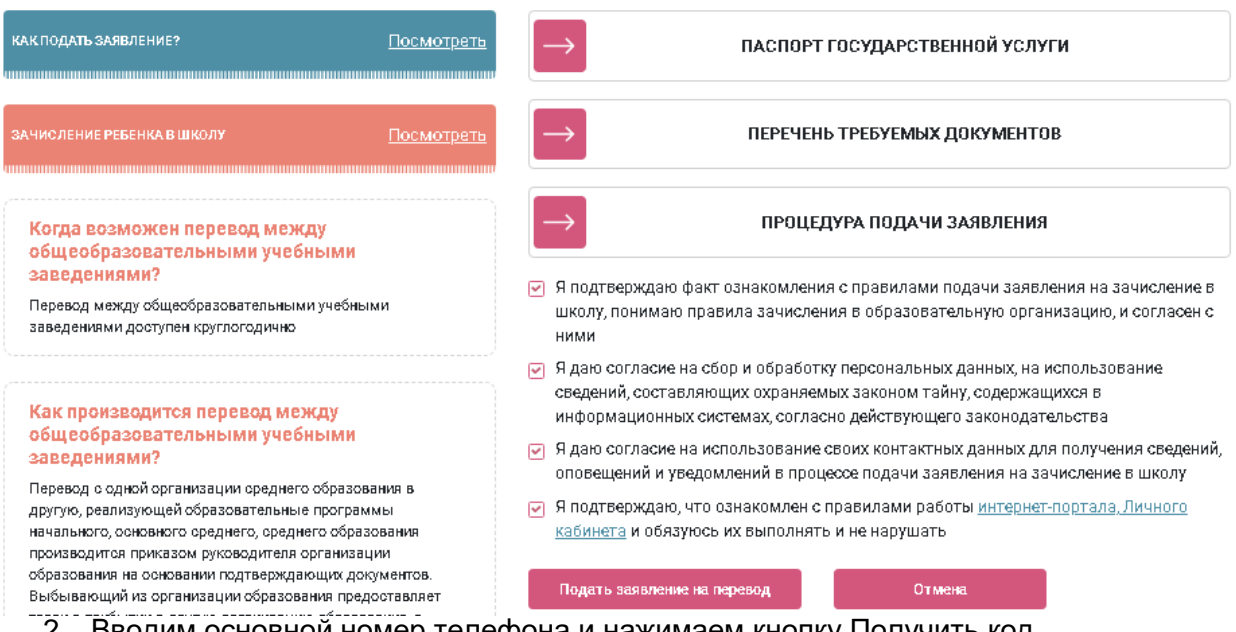

- 2. Вводим основной номер телефона и нажимаем кнопку Получить код подтверждения через SMS
- 3. Вводим код подтверждения в окно ниже

Примечание: дополнительный номер и адрес электронной почты заполняются при желании

4. Нажимаем кнопку далее

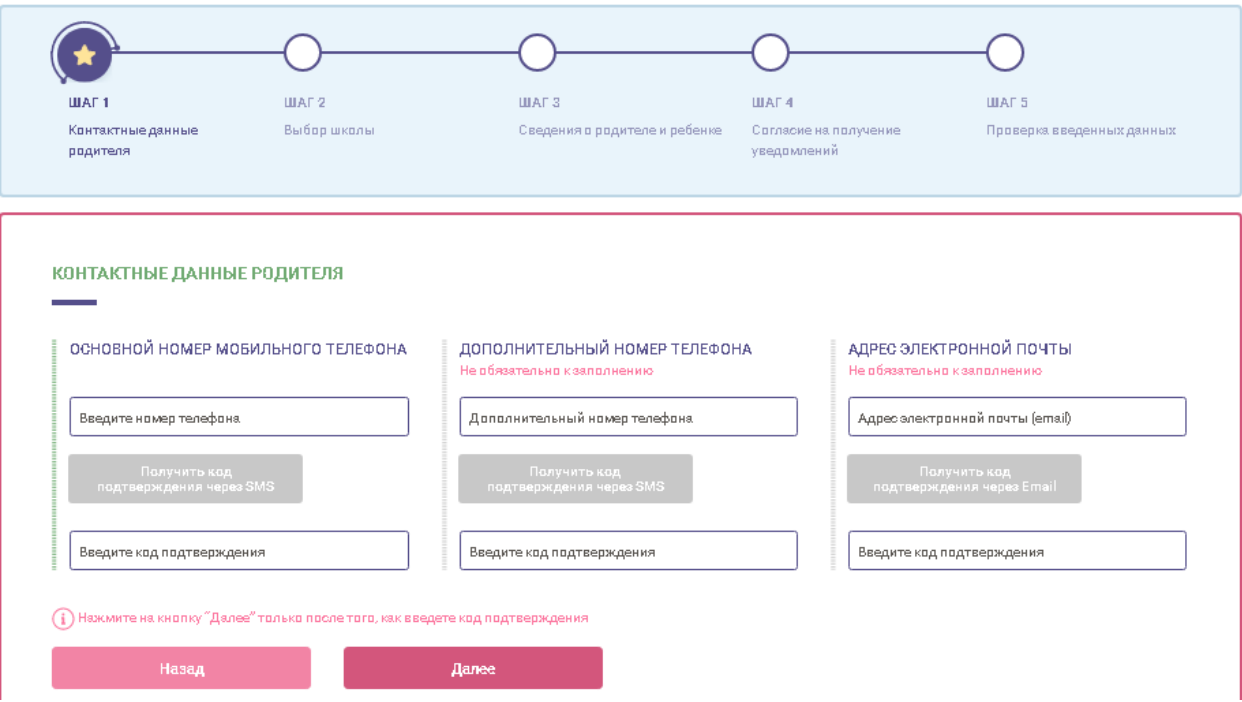

### 5. Выбираем язык обучения

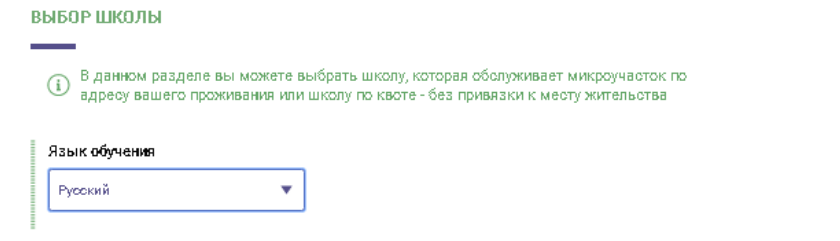

- 6. Выбираем школу, в которую будет осуществляться перевод
- 7. Указываем основания для перевода
- 8. Нажимаем кнопку **Далее**

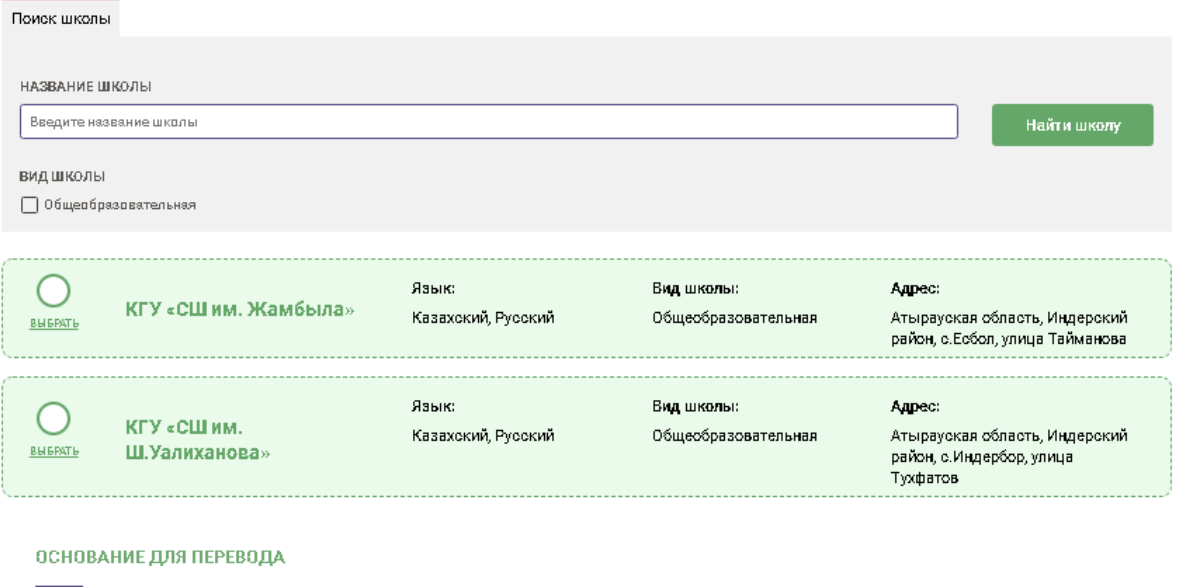

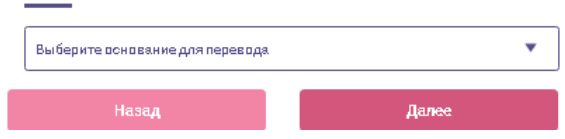

- 9. Вводим ИИН родителя и нажимаем кнопку Проверить ИИН
- 10. Вводим ИИН ребенка и нажимаем кнопку Проверить ИИН

Примечание: Если у ребенка отсутствует ИИН, либо ребенок является Гражданином Казахстана, но рожден в другой стране необходимо поставить галочку на нужном пункте

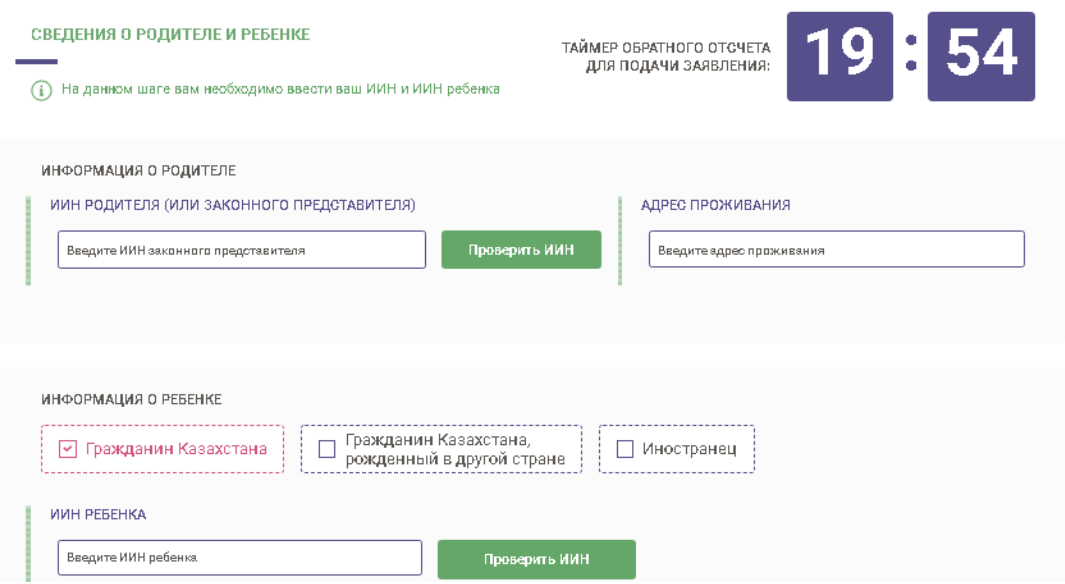

### 11. Загружаем фото ребенка

- 12. Загружаем медицинские документы
- 13. Нажимаем кнопку **Далее**

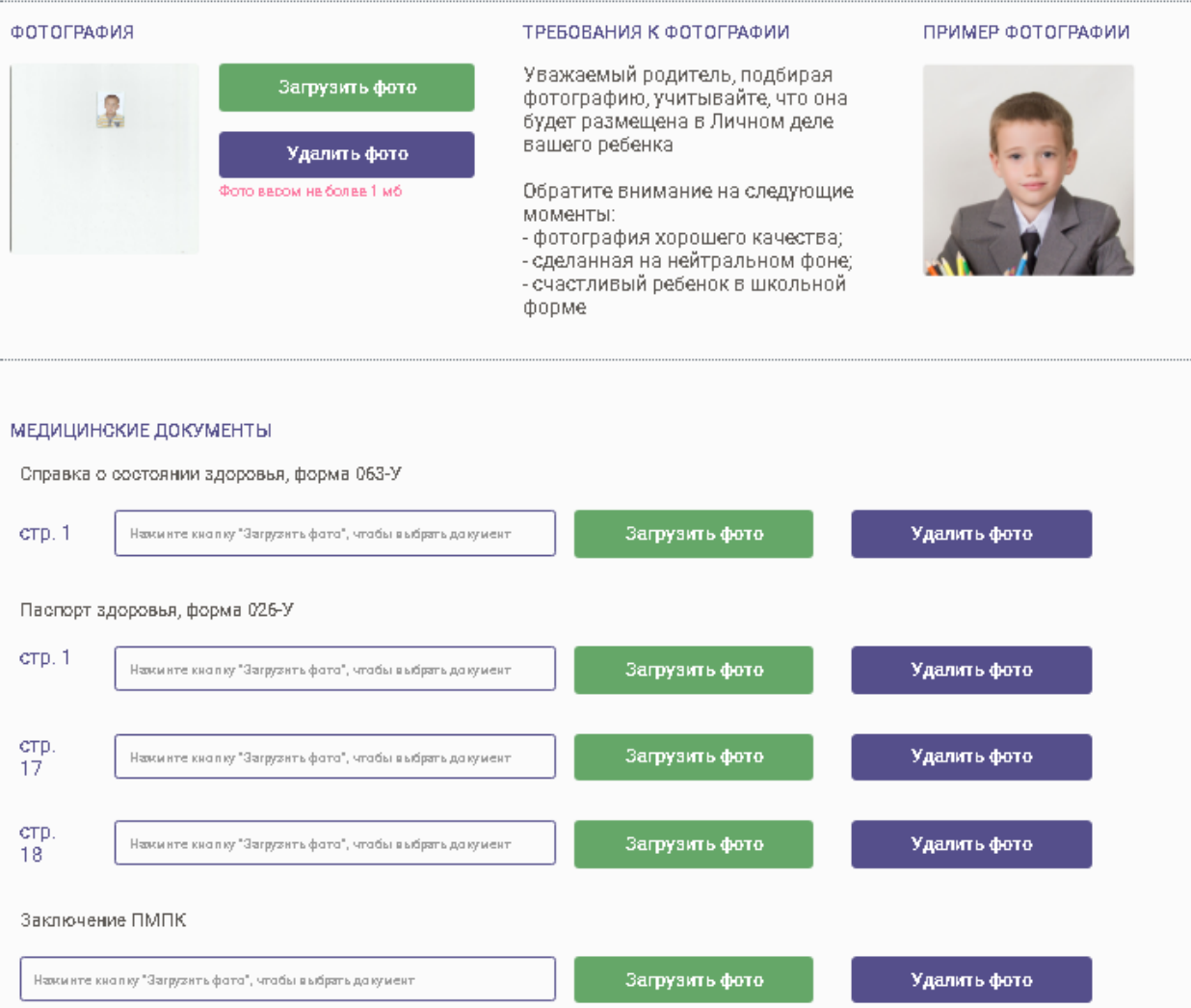

14. Переходим на шаг согласия на получения уведомлений. Выбираем способ и язык уведомлений

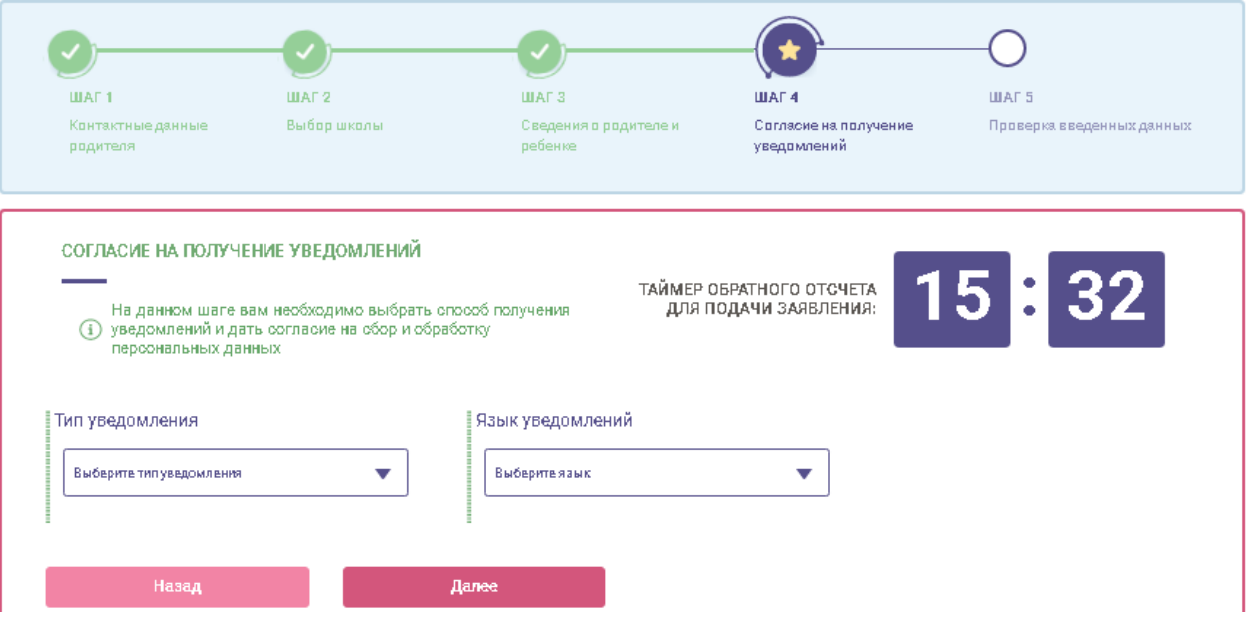

15. Нажимаем кнопку **Далее**

### 16. Проверяем введенные данные и нажимаем кнопку **Подать заявление**

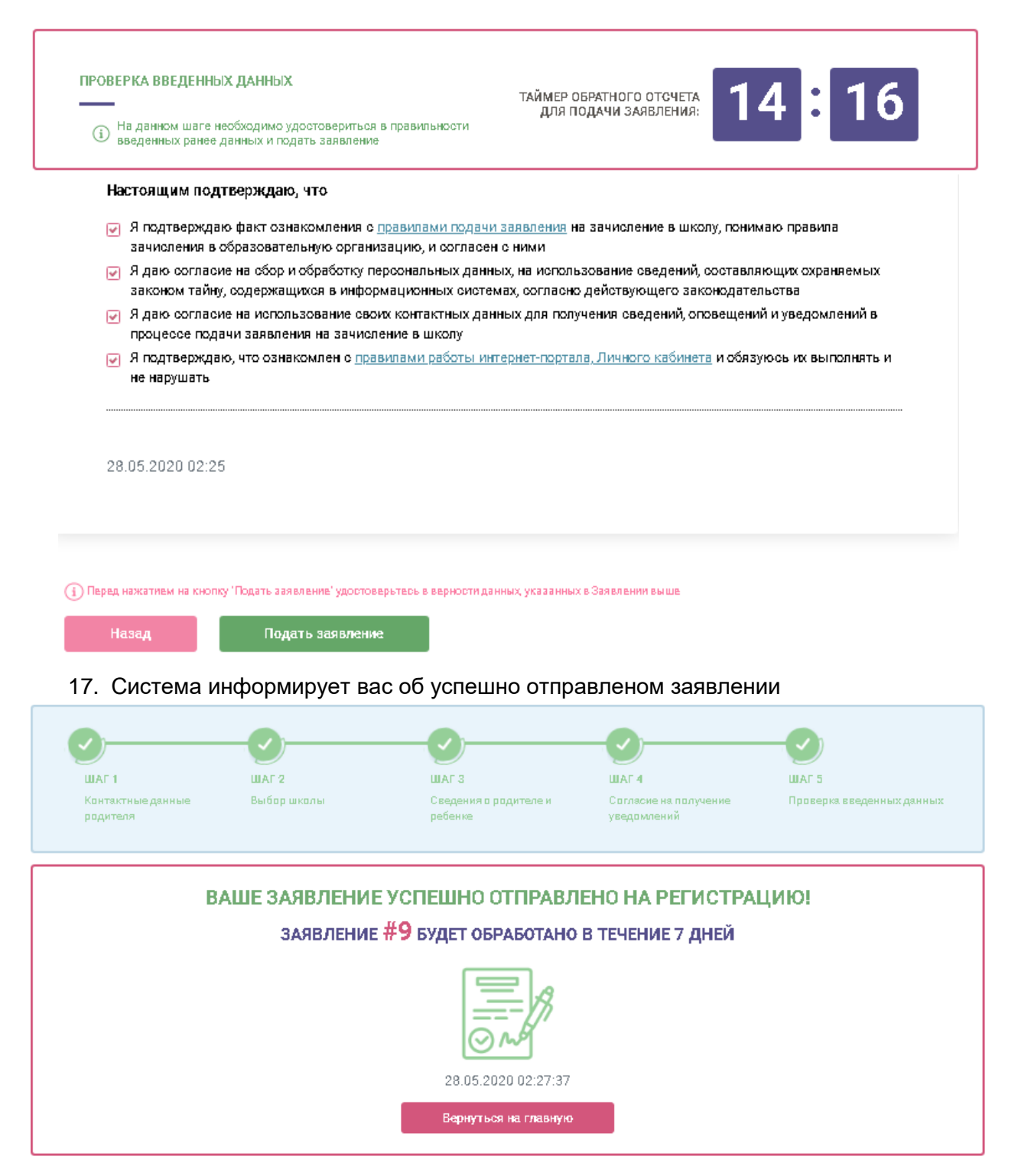

### **Личный кабинет**

Для того, чтобы зайти в личный кабинет в шапке портала нажимаем кнопку личный кабинет

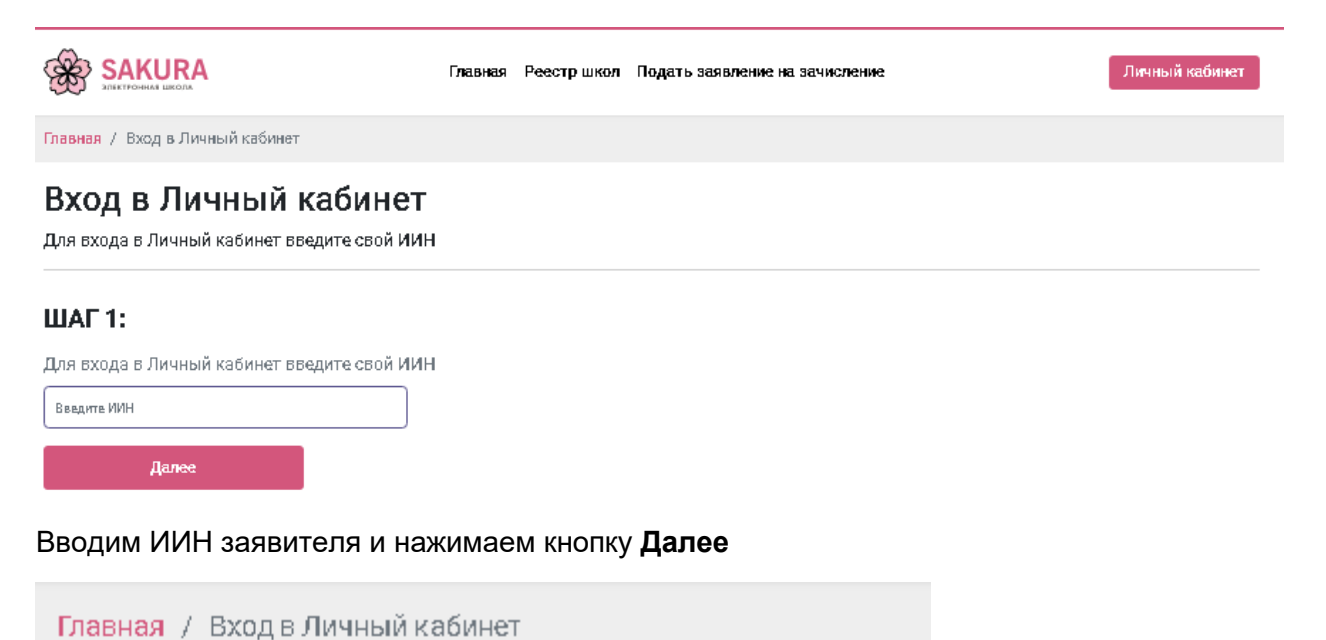

# Вход в Личный кабинет

Для входа в Личный кабинет необходимо ввести пароль

## ШАГ 3:

Вам будет выслан код подтверждения

Ваш номер телефона

Далее

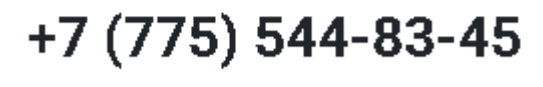

Система информирует о том, что будет отправлен код подтврждения. Нажимаем кнопку Далее

# Вход в Личный кабинет

Для входа в Личный кабинет необходимо ввести пароль

## ШАГ4:

На Ваш номер был выслан код подтверждения

### 1.Введите код подтверждения из СМС

Введите код подтверждения

### 2. Придумайте многоразовый пароль

Придумайте пароль Повтор пароля Войти

Вводим код подтверждения из SMS и придумываем многоразовый пароль. Нажимаем кнопку Далее.

Данные шаги делаются при первой авторизации в личном кабинете. После авторизации для входа в личный кабинет необходимо будет внести ИИН заявителя и указать пароль от личного кабинет.

Открывается ваш личный кабинет. В нем есть 5 пунктов для работы с личным кабинетом. Лента событий – отображаются все сообщения по изменению статуса вашего заявления.

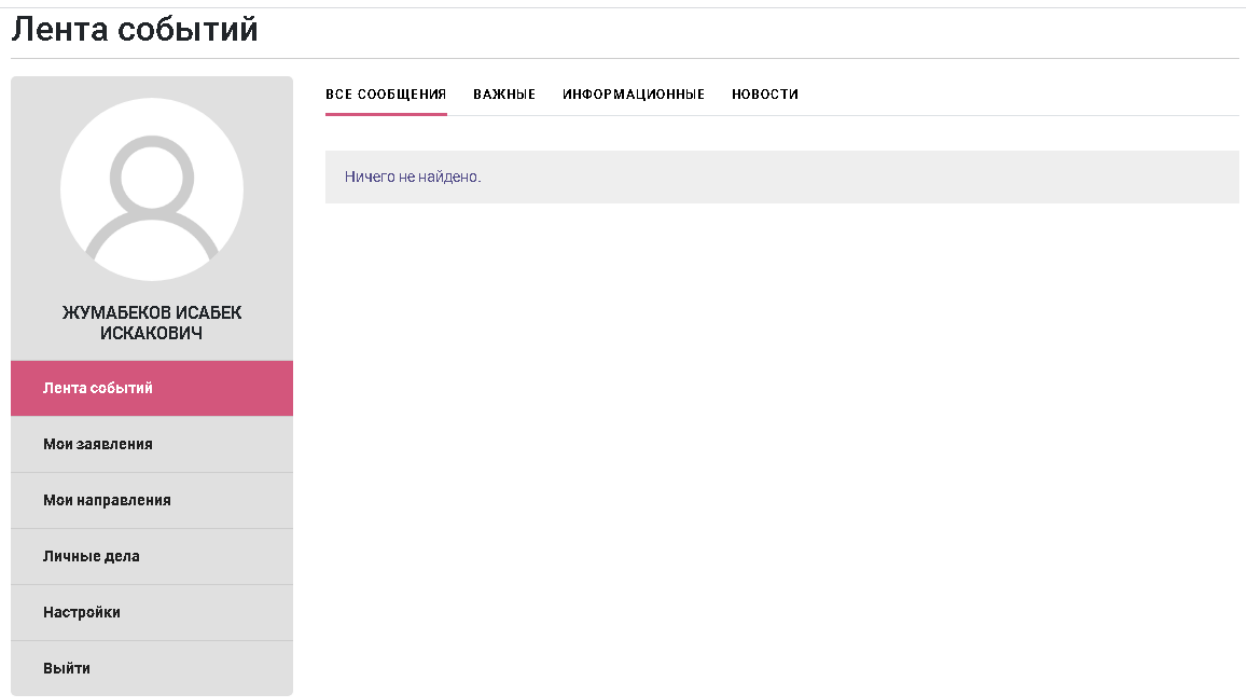

Мои заявления – отображаются все заявления когда-либо поданные на зачисление в учебные учреждения.

### Мои заявления

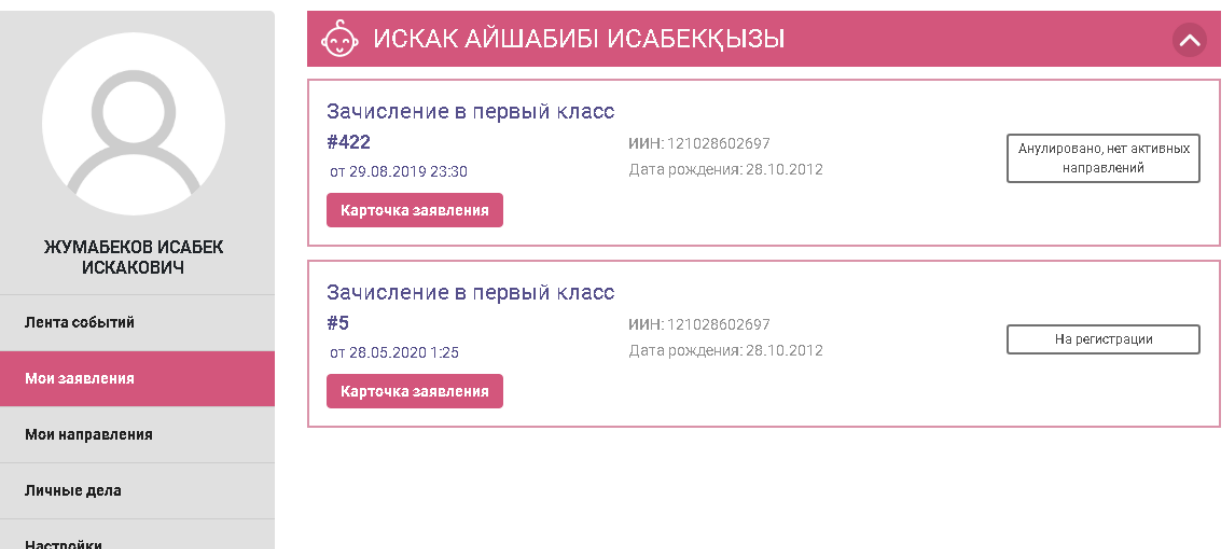

Выйти

При нажатии на кнопку карточка заявления отображается полная информация по данному заявлению.

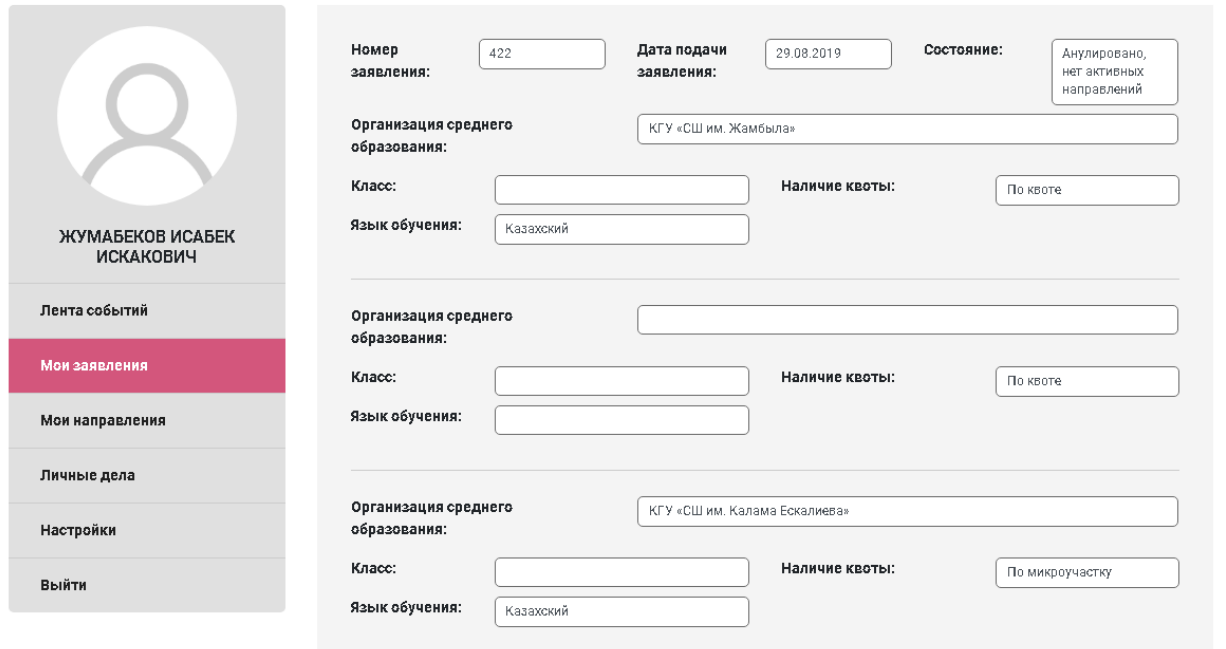

Мои направления – отображаются все когда-либо выданные направления на зачисление в учебные учреждения.

### Мои направления

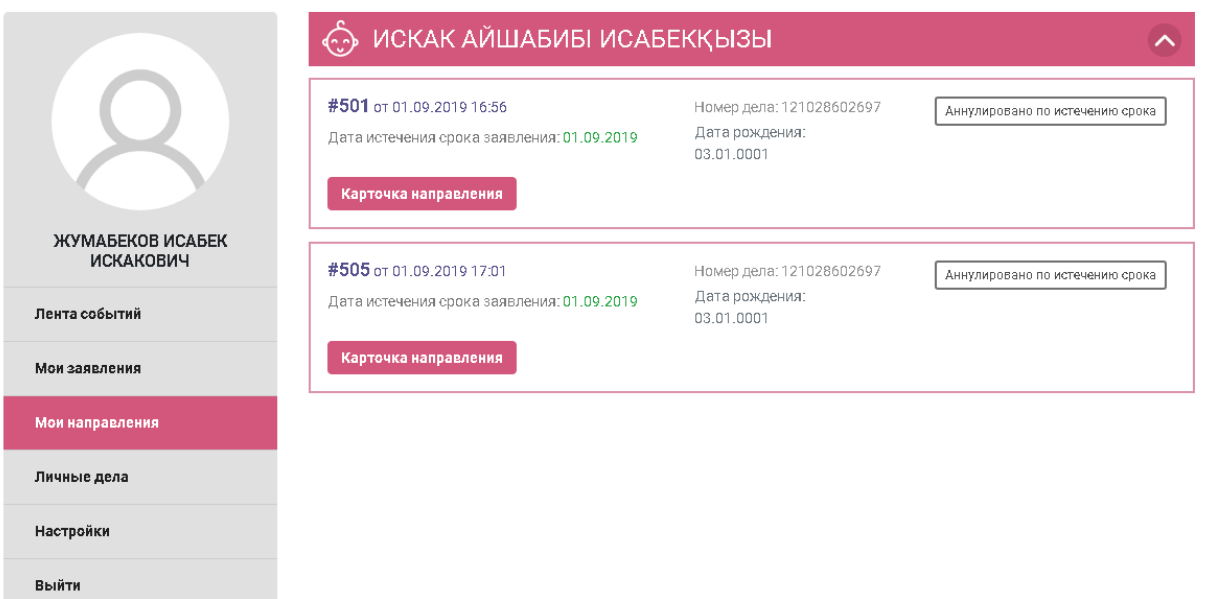

При нажатии на кнопку карточка направления отображается полная информация по выданному направлению

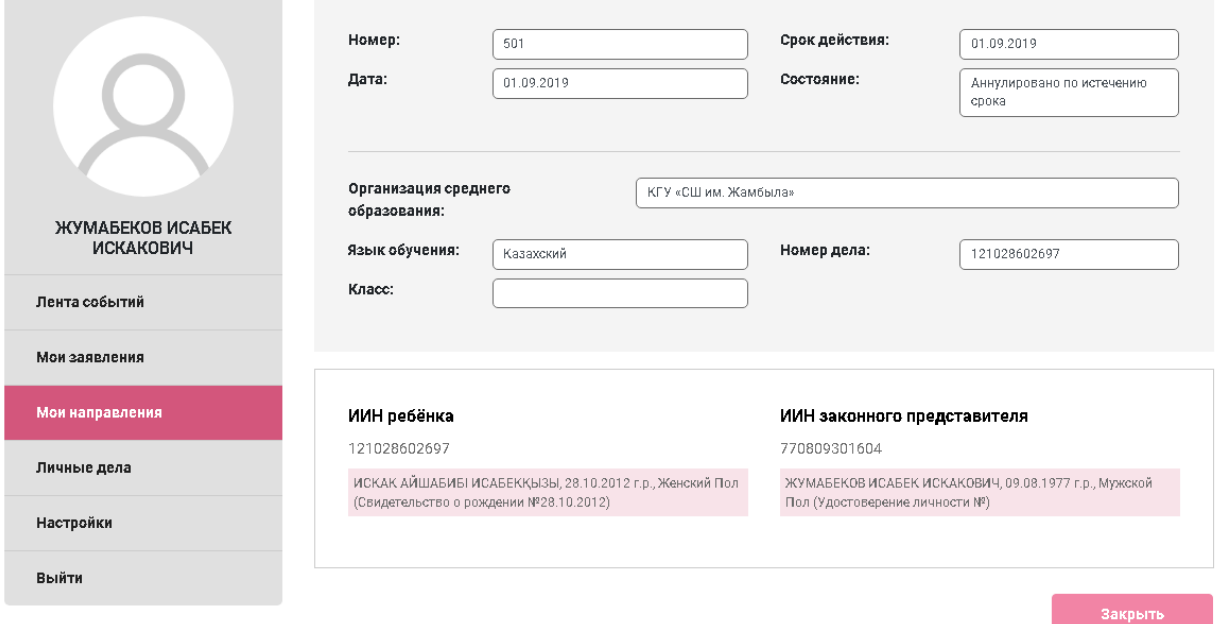

Личные дела – отображаются все личные дела ваших детей. В личном деле можно увидеть всю информацию по ребенку, текущую школу, класс и перемещение в течении учебных лет

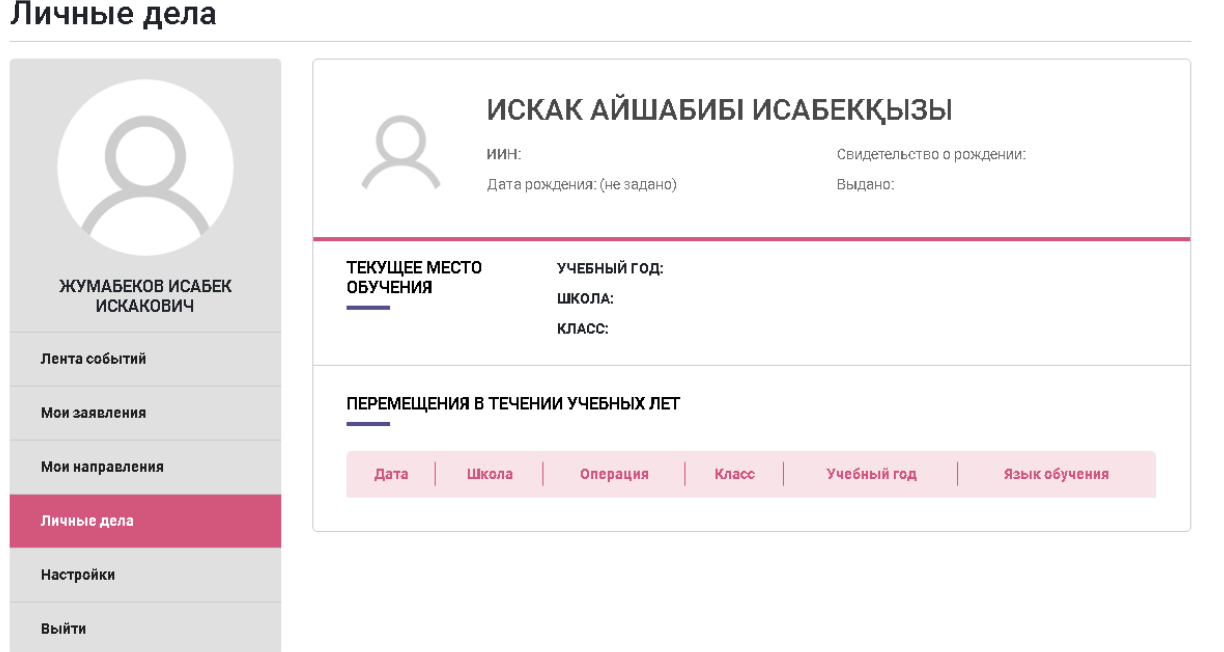

Настройки – отображается информация по контактным данным, можно внести изменения в номерах телефонов, в адресе электронной почты, способах и языках уведомлений и изменить пароль для входа в личный кабинет

### **Социальная помощь**

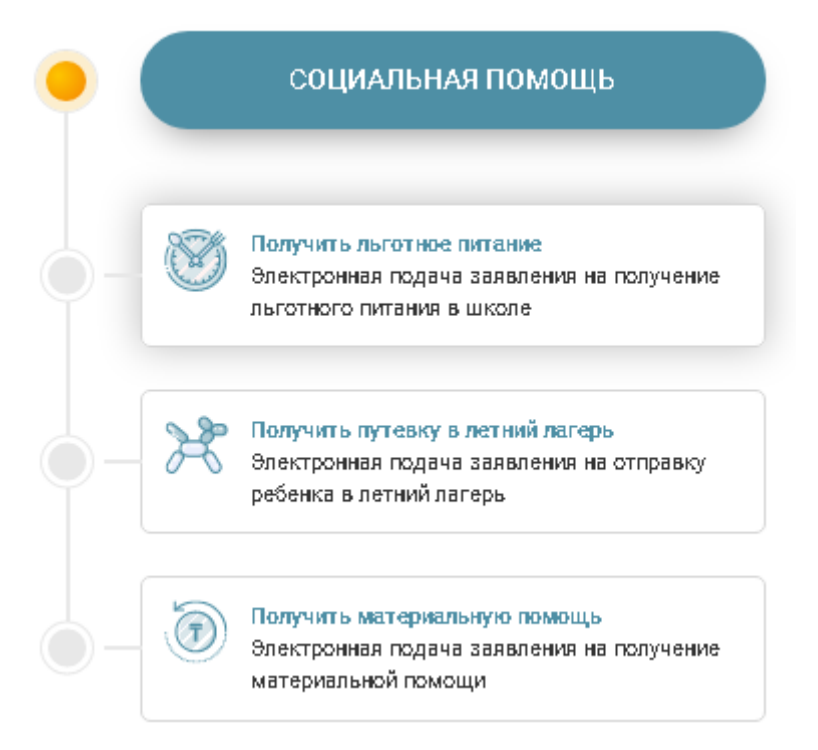

- 1. Получить льготное питание подача электронного заявления на получение льготного питания
- 2. Получить путевку в летний лагерь подача электронного заявления на отправку ребенка в летний лагерь

### **Подача электронного заявления на льготное питание**

Для того, чтобы подать заявление на льготное питание нужно:

1. Ставим галочки на 4 обязательных пункта и нажимаем кнопку **Подать заявление** 

### Подача электронного заявления на льготное питание

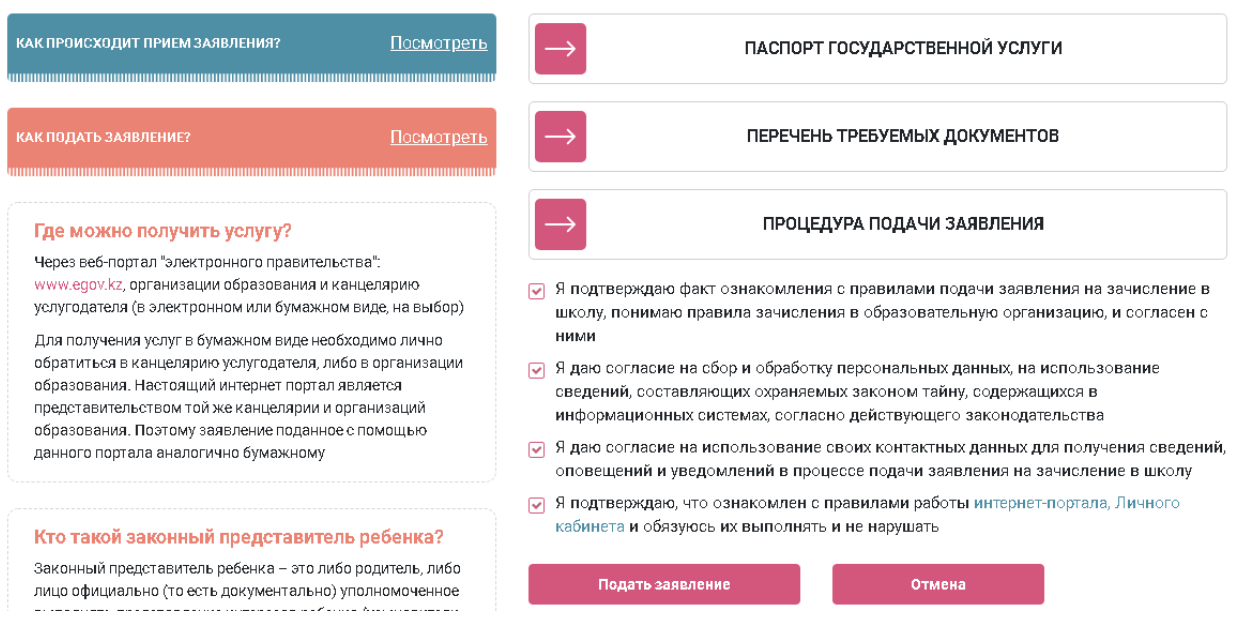

- 2. Вводим основной номер телефона и нажимаем кнопку Получить код подтверждения через SMS
- 3. Вводим код подтверждения в окно ниже

Примечание: дополнительный номер и адрес электронной почты заполняются при желании

### 4. Нажимаем кнопку далее

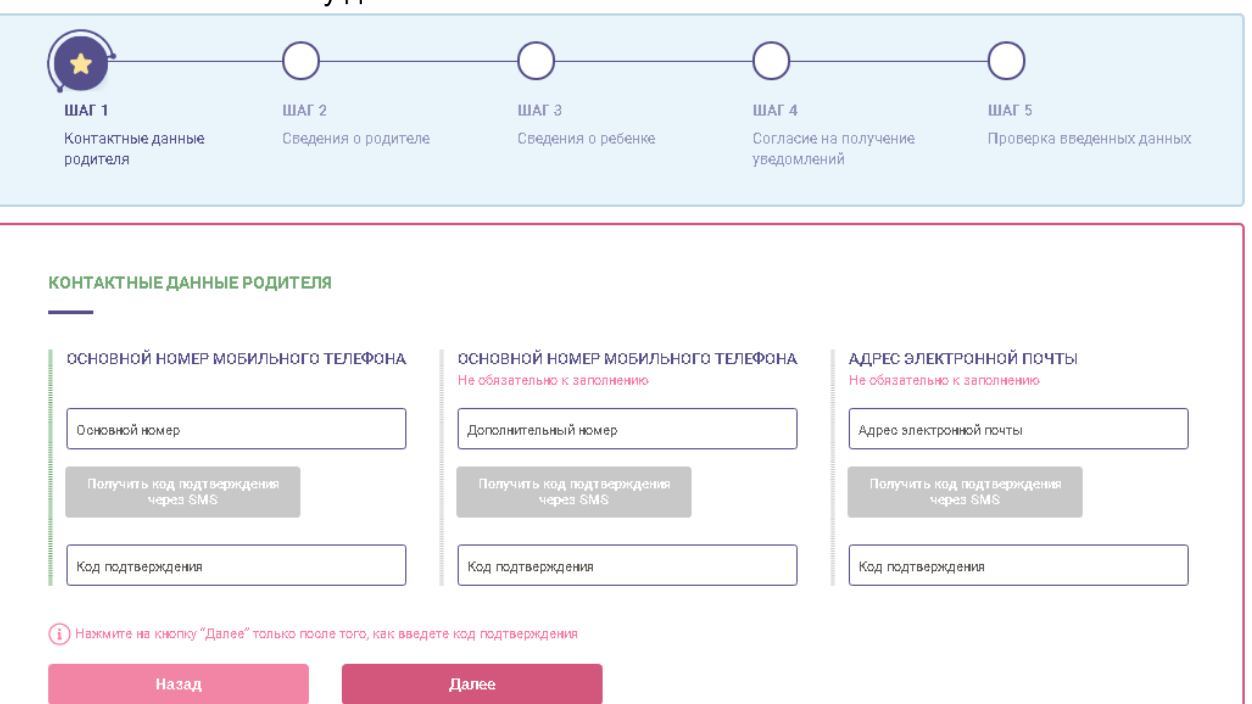

- 5. Заполняем сведения о родителе. Вводим ИИН и нажимаем кнопку **Проверить ИИН**
- 6. Нажимаем кнопку **Далее**

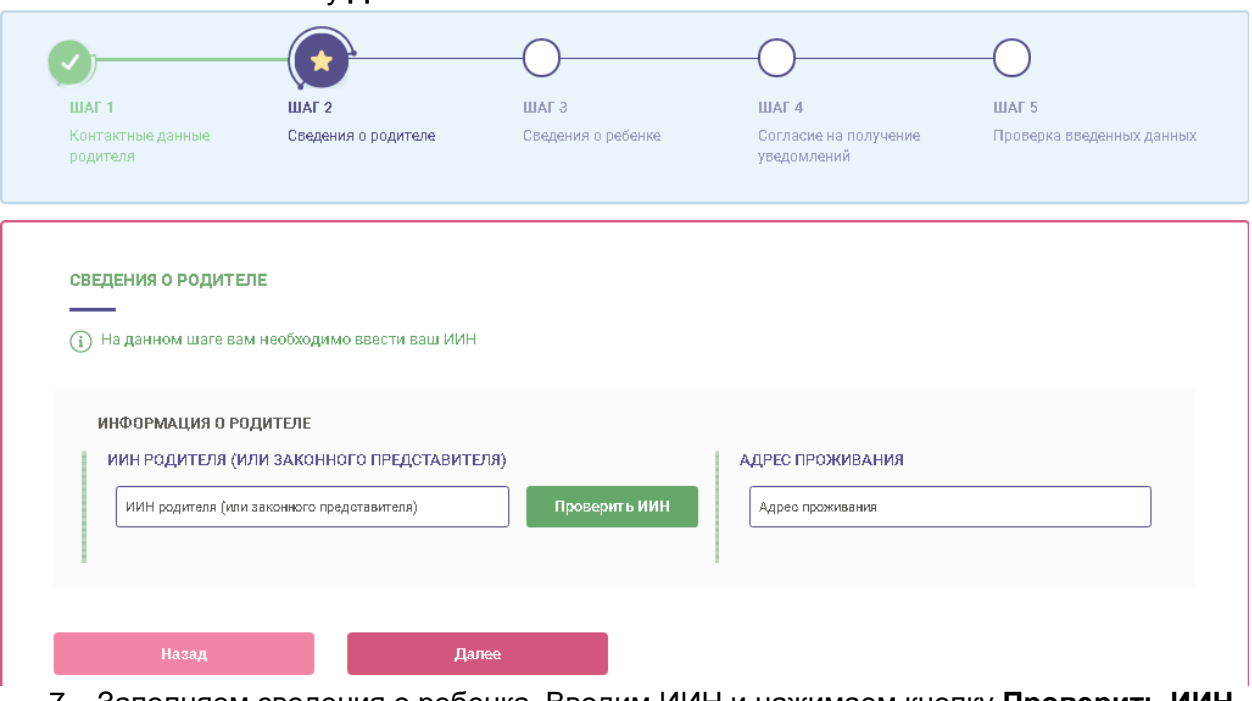

7. Заполняем сведения о ребенка. Вводим ИИН и нажимаем кнопку **Проверить ИИН**

Примечание: Если у ребенка отсутствует ИИН, либо ребенок является Гражданином Казахстана, но рожден в другой стране необходимо поставить галочку на нужном пункте

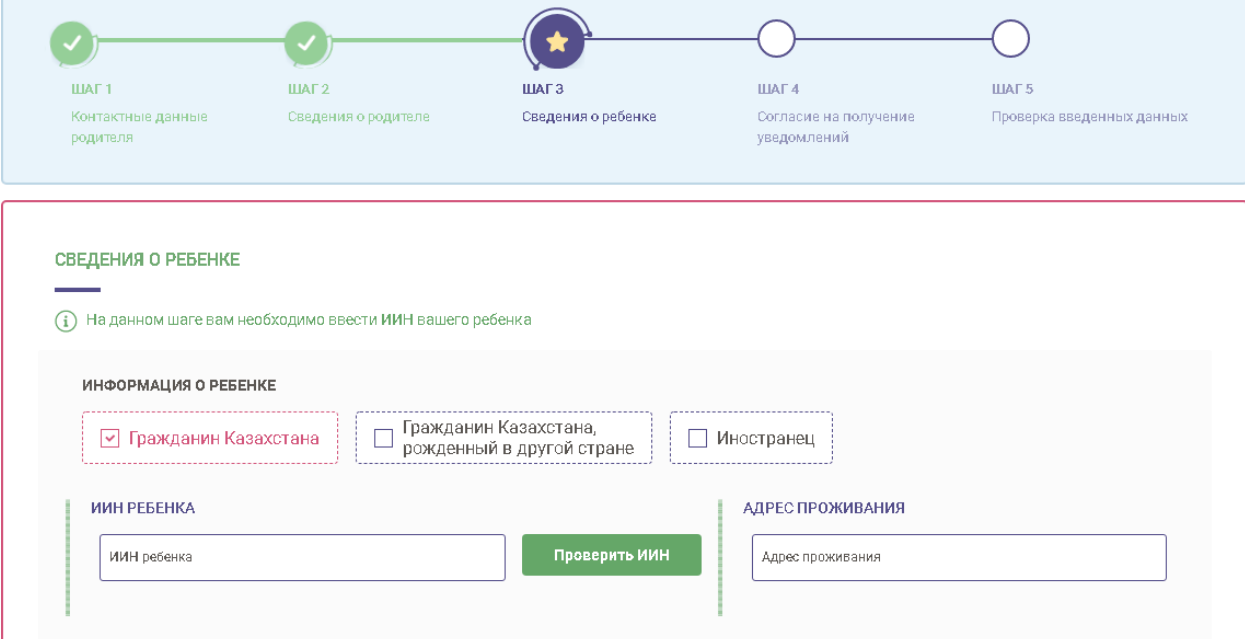

- 8. Выбираем необходимый документ и прикладываем скан копию документа, подтверждающего статус ребенка
- 9. Нажимаем кнопку **Далее**

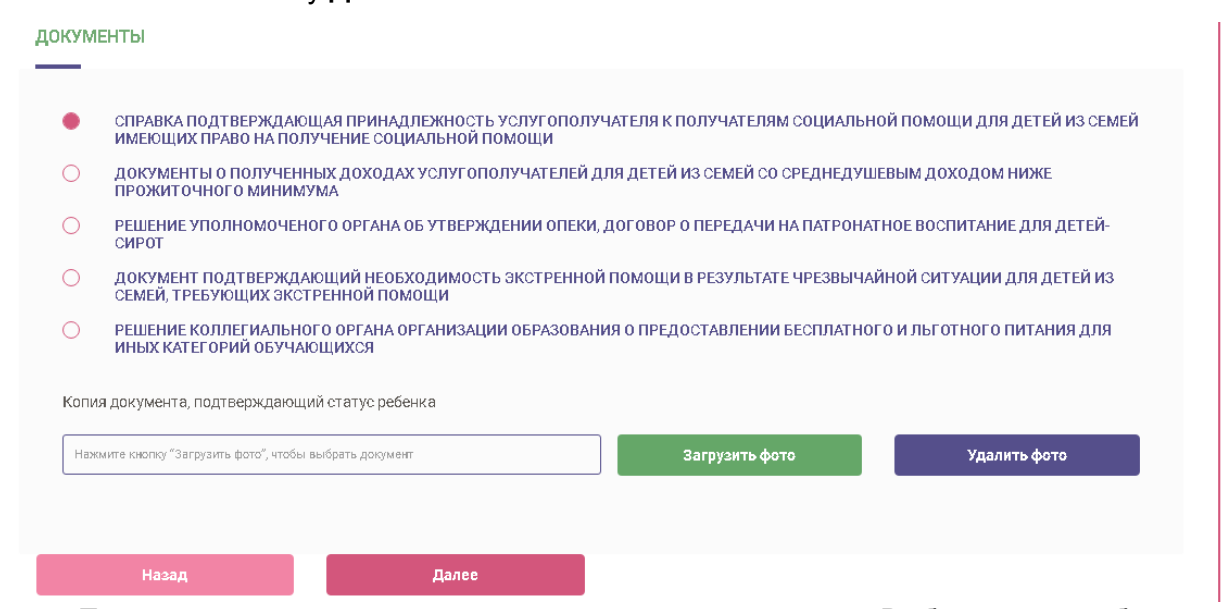

- 18. Переходим на шаг согласия на получения уведомлений. Выбираем способ и язык уведомлений
- 19. Нажимаем кнопку **Далее**

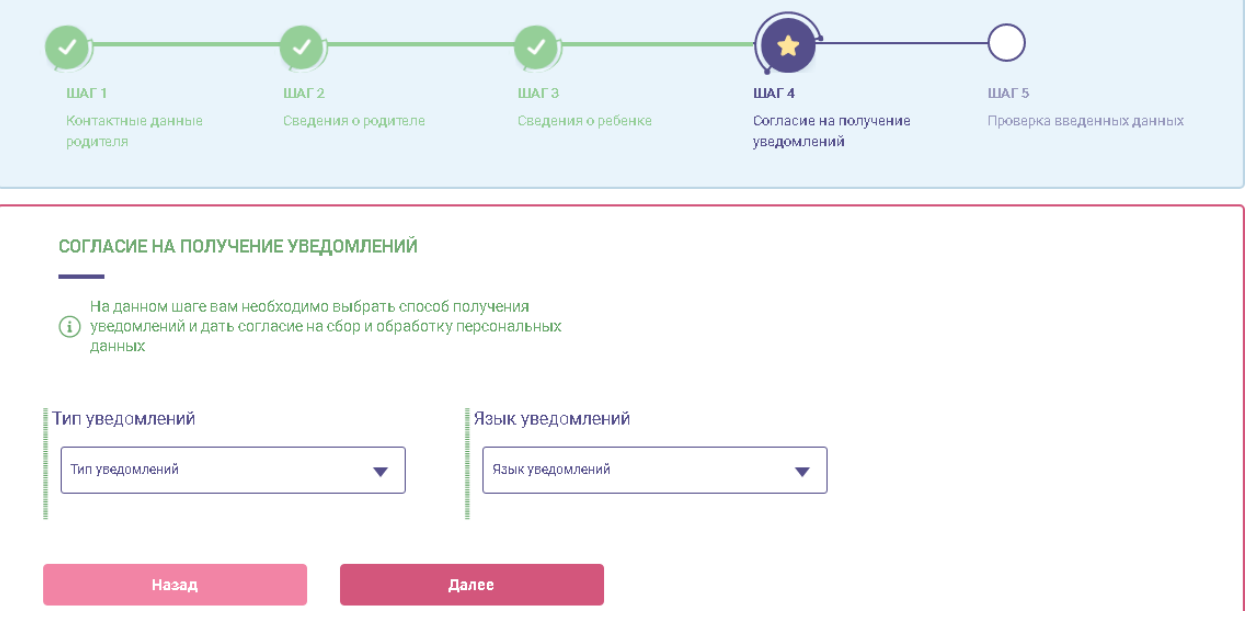

### 10. Проверяем введенные данные и нажимаем кнопку **Подать заявление**

h

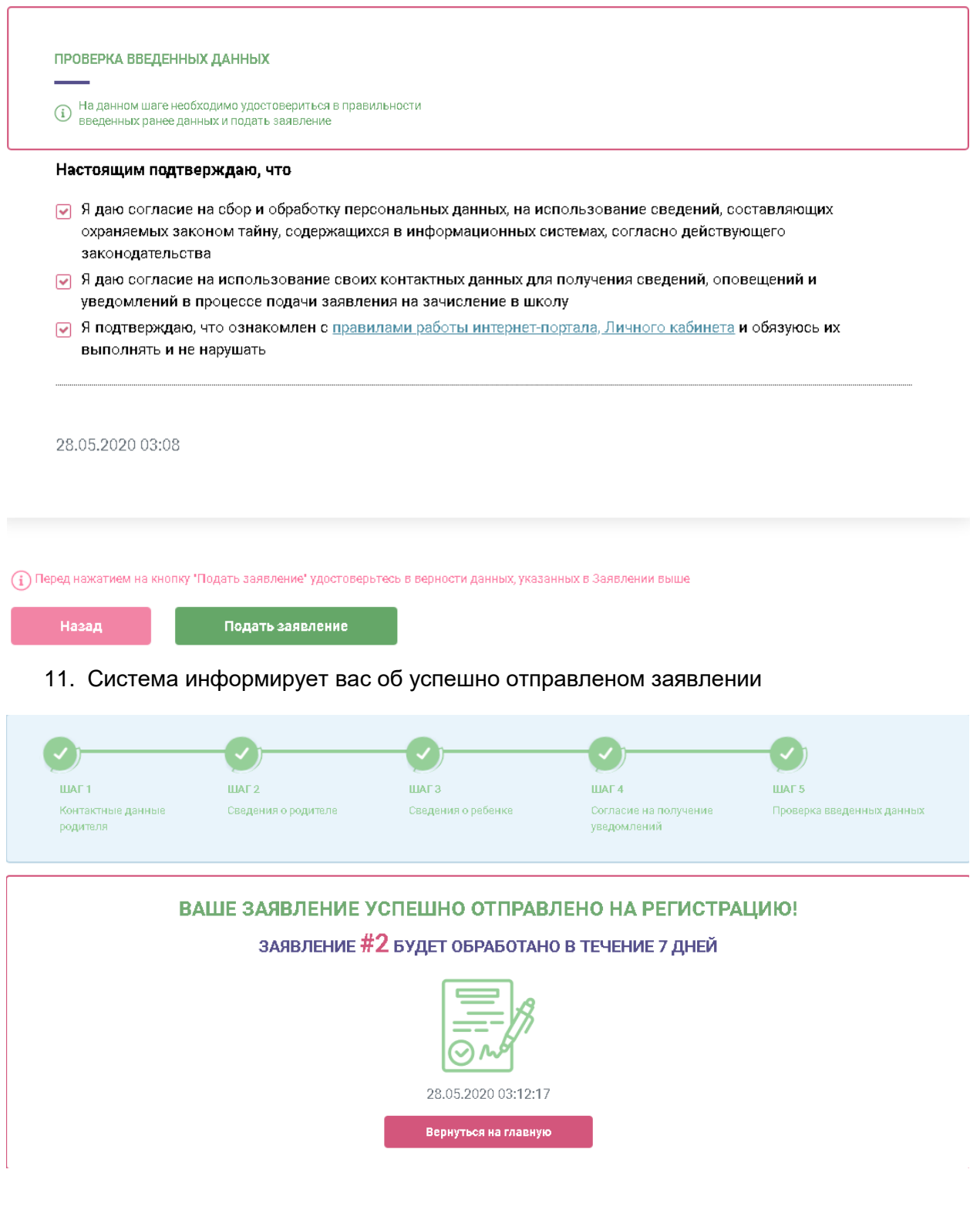

### **Подача электронного заявления в летний лагерь**

Для того, чтобы подать электронное заявление в летний лагерь нужно:

1. Ставим галочки на 4 обязательных пункта и нажимаем кнопку **Подать заявление**

### Подача электронного заявления на летний лагерь

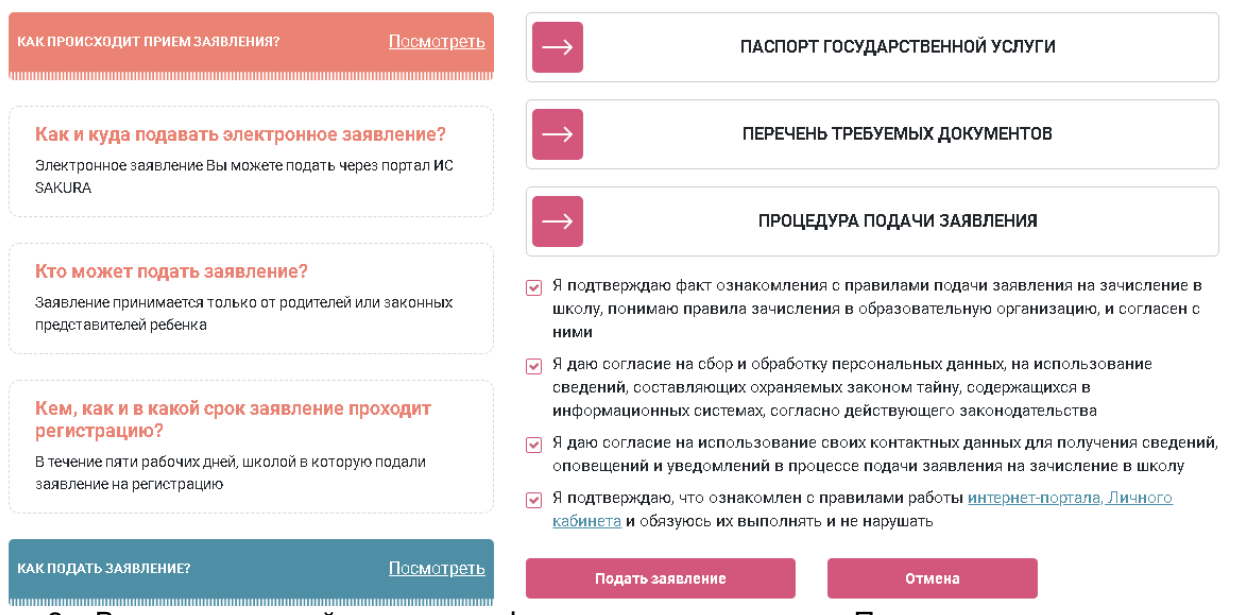

- 2. Вводим основной номер телефона и нажимаем кнопку Получить код подтверждения через SMS
- 3. Вводим код подтверждения в окно ниже

Примечание: дополнительный номер и адрес электронной почты заполняются при желании

4. Нажимаем кнопку далее

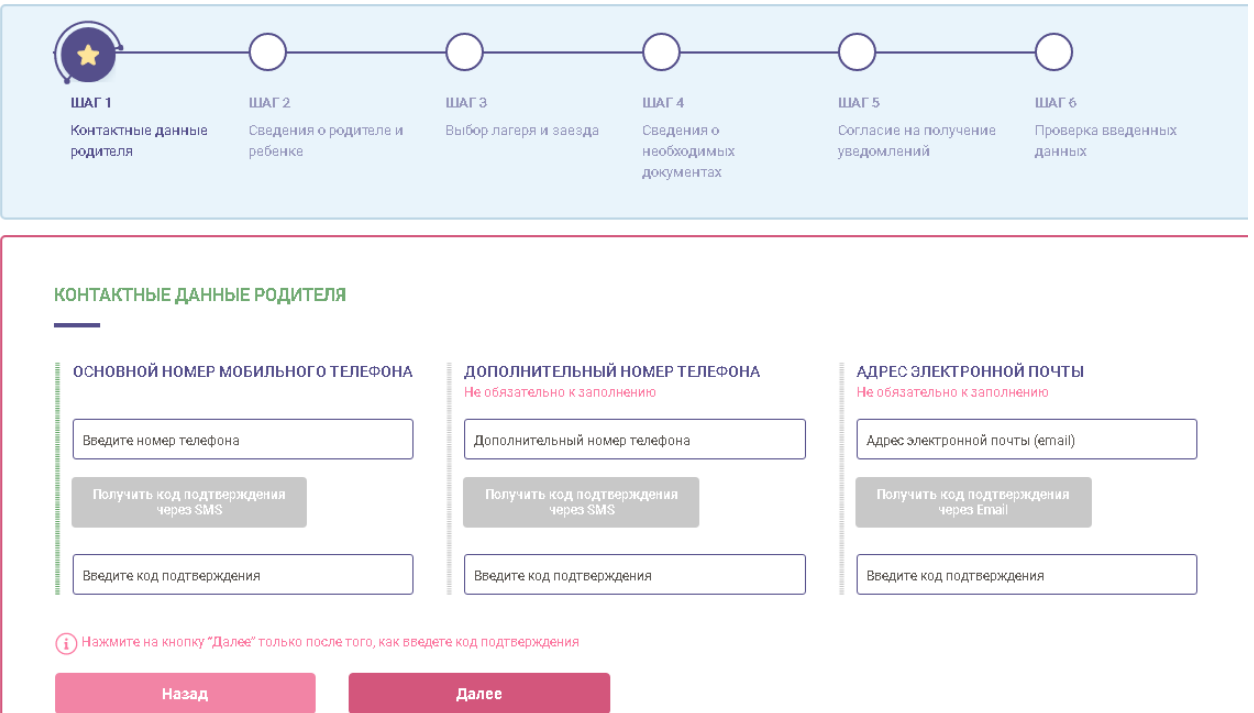

### 5. Заполняем сведения о родителе и ребенке. Вводим ИИНы родителя и ребенка и нажимаем кнопку Проверить ИИН

СВЕДЕНИЯ О РОДИТЕЛЕ И РЕБЕНКЕ (1) На данном шаге вам необходимо ввести ваш ИИН и ИИН ребенка ИНФОРМАЦИЯ О РОДИТЕЛЕ ИИН РОДИТЕЛЯ (ИЛИ ЗАКОННОГО ПРЕДСТАВИТЕЛЯ) АДРЕС ПРОЖИВАНИЯ Проверить ИИН Введите ИИН законного представителя Введите адрес проживания ИНФОРМАЦИЯ О РЕБЕНКЕ Гражданин Казахстана, √ Гражданин Казахстана Иностранец **ИИН РЕБЕНКА** АДРЕС ПРОЖИВАНИЯ .<br>Проверить ИИН Введите ИИН ребенка Введите адрес проживания .<br>Назад Далее 6. Выбираем лагерь и заезд 7. Нажимаем кнопку далееВЫБОР ЛАГЕРЯ И ЗАЕЗДА Выбор лагеря Á Название лагеря Тип лагеря Лагерь 1 Школьный **RHIEPATH**  $\left(\overline{\Gamma}\right)$ Выбор смены Название смены Количество мест Дата заезда Дата выезда  $\mathsf{9}$ 11.05.2020 16.05.2020  $\overline{1}$ **BHIEPATH**  $\left( \begin{array}{c} \end{array} \right)$ 18.05.2020 21.05.2020  $\overline{\mathbf{2}}$  $10$ **BULERATE** Далее .<br>Назад

8. Прикладываем необходимые документы

### 9. Нажимаем кнопку Далее

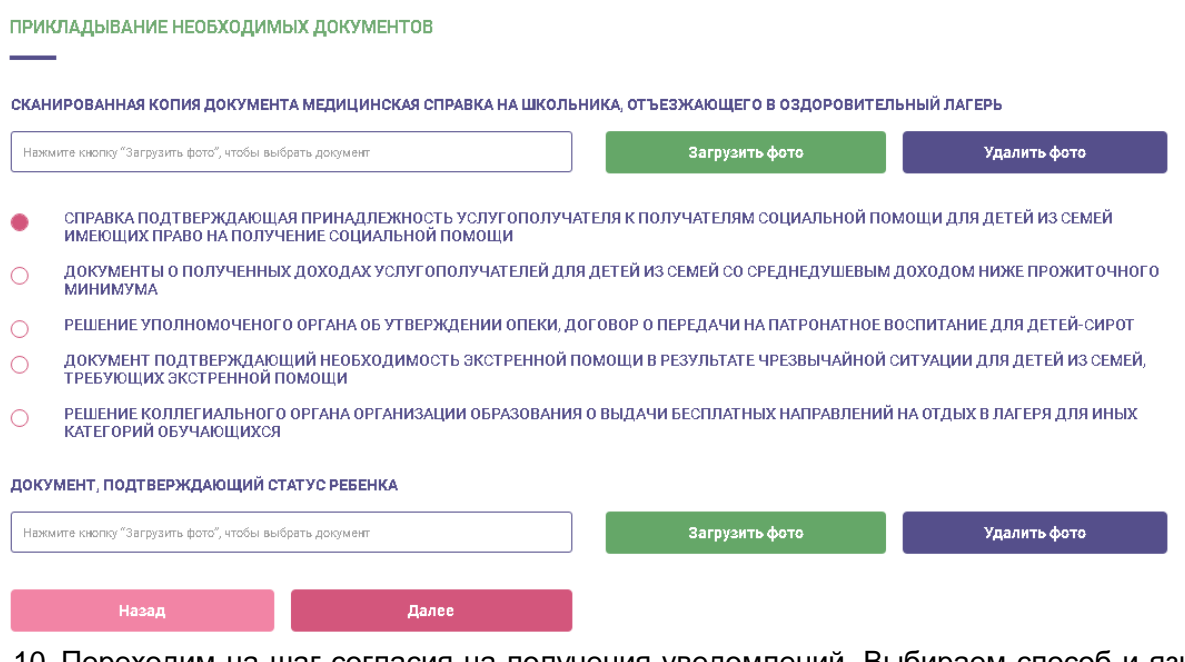

- 10. Переходим на шаг согласия на получения уведомлений. Выбираем способ и язык уведомлений
- 11. Нажимаем кнопку **Далее**

### СОГЛАСИЕ НА ПОЛУЧЕНИЕ УВЕДОМЛЕНИЙ

- На данном шаге вам необходимо выбрать способ получения
- (i) уведомлений и дать согласие на сбор и обработку персональных данных

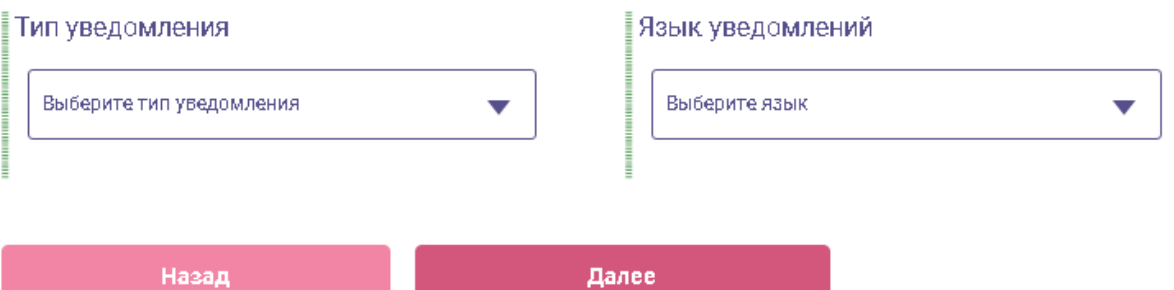

### 12. Проверяем введенные данные и нажимаем кнопку **Подать заявление**

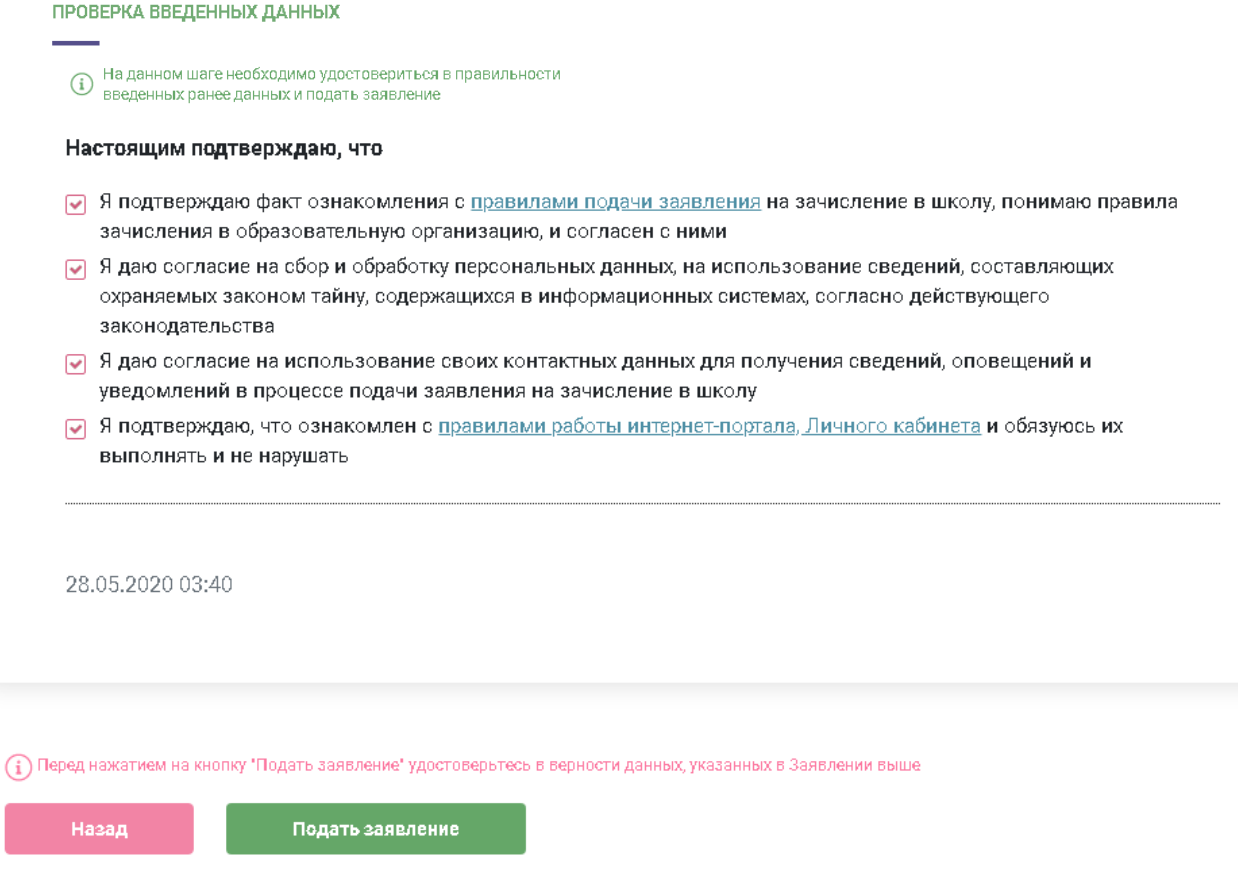

### 13. Система информирует вас об успешно отправленом заявлении

### ВАШЕ ЗАЯВЛЕНИЕ УСПЕШНО ОТПРАВЛЕНО НА РЕГИСТРАЦИЮ!

### ЗАЯВЛЕНИЕ #2 БУДЕТ ОБРАБОТАНО В ТЕЧЕНИЕ 7 ДНЕЙ

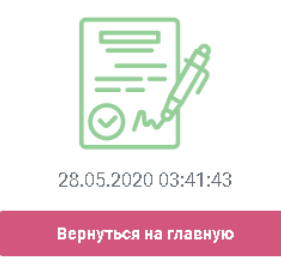

### **Обеспечение учебного процесса**

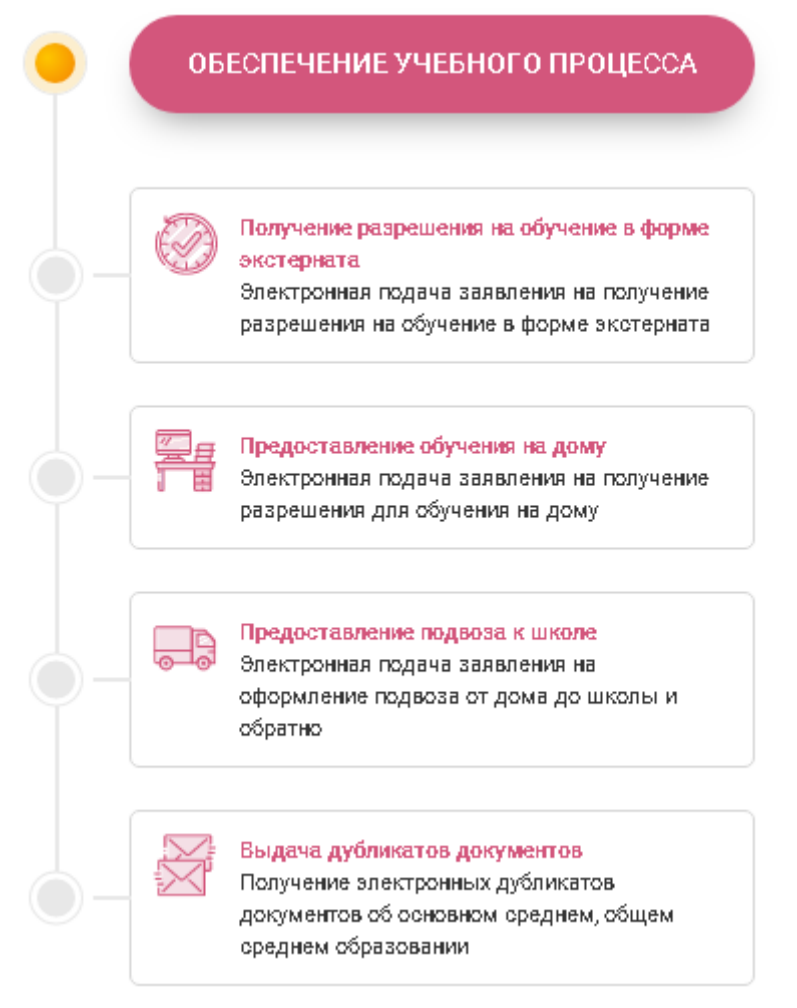

Предоставление подвоза к школе – подача электронного заявления на оформления подвоза от дома к школе и обратно

### **Подача электронного заявления на подвоз**

Для того, чтобы подать электронное заявление на подвоз необходимо:

1. Ставим галочки на 4 обязательных пункта и нажимаем кнопку **Подать заявление**

### Подача электронного заявления на подвоз

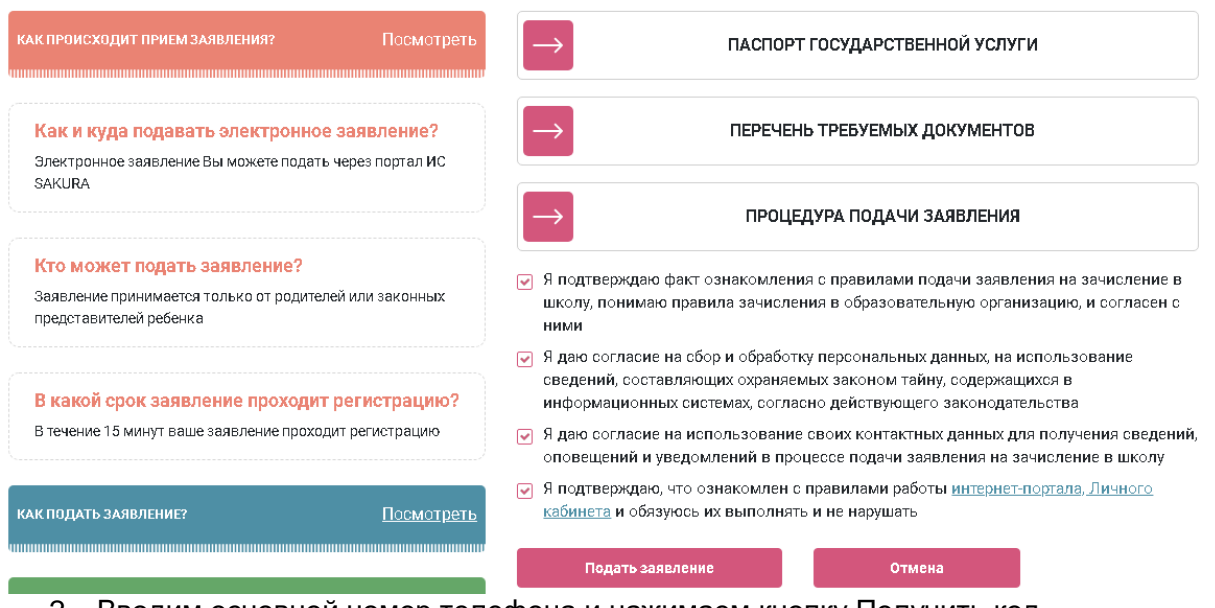

- 2. Вводим основной номер телефона и нажимаем кнопку Получить код подтверждения через SMS
- 3. Вводим код подтверждения в окно ниже

Примечание: дополнительный номер и адрес электронной почты заполняются при желании

4. Нажимаем кнопку далее

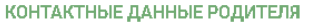

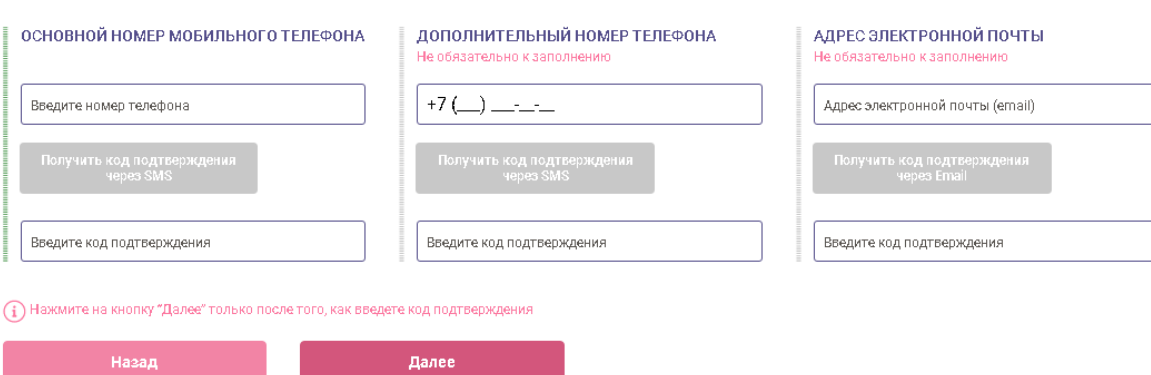

5. Заполняем сведения о родителе и ребенке. Вводим ИИНы родителя и ребенка и нажимаем кнопку Проверить ИИН. В сведениях о ребенке необходимо указать учебный год

СВЕДЕНИЯ О РОДИТЕЛЕ И РЕБЕНКЕ

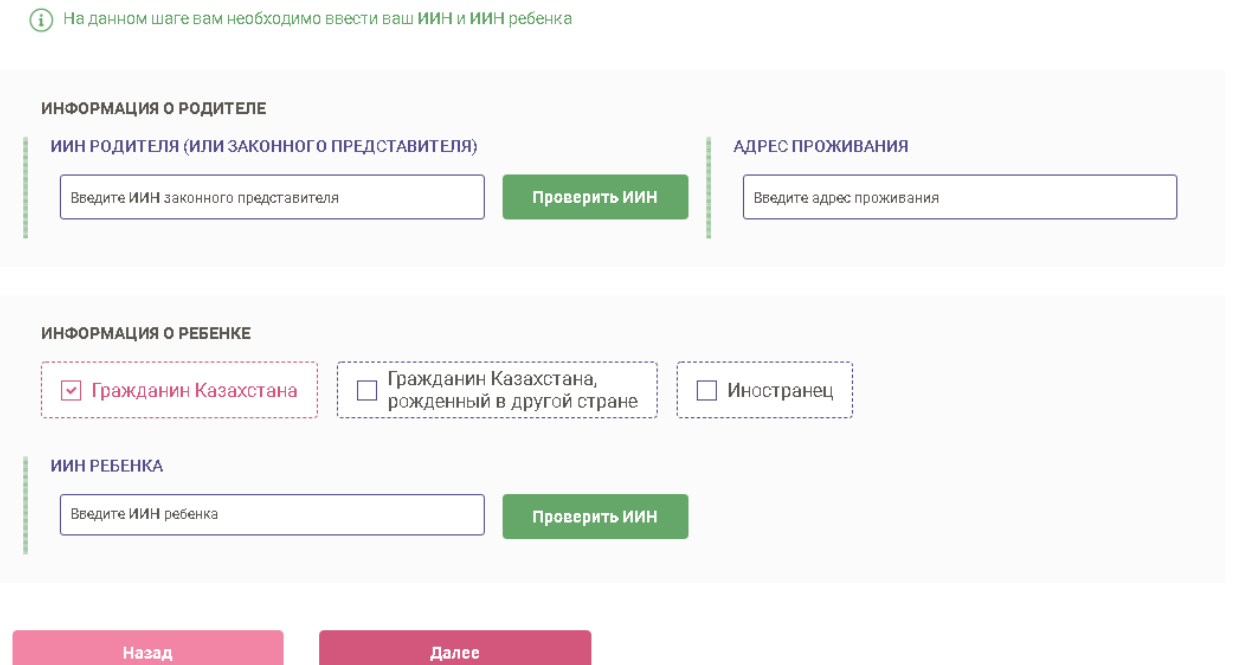

- 6. Переходим на шаг согласия на получения уведомлений. Выбираем способ и язык уведомлений
- 7. Нажимаем кнопку **Далее**

### СОГЛАСИЕ НА ПОЛУЧЕНИЕ УВЕДОМЛЕНИЙ

На данном шаге вам необходимо выбрать способ получения  $(i)$  уведомлений и дать согласие на сбор и обработку персональных

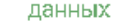

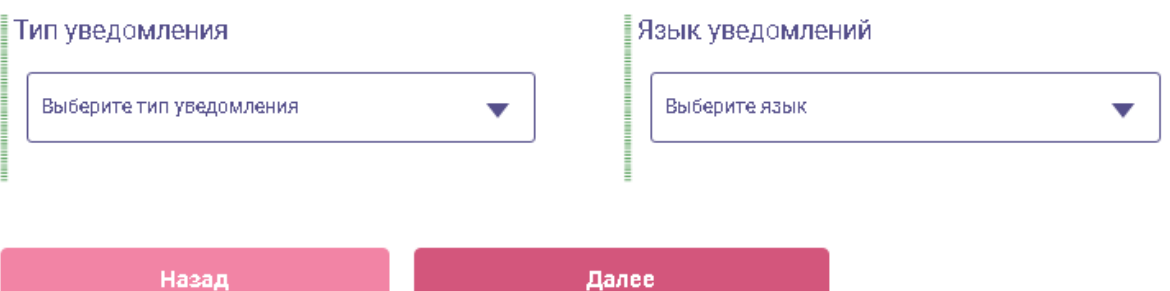

### 8. Проверяем введенные данные и нажимаем кнопку **Подать заявление**

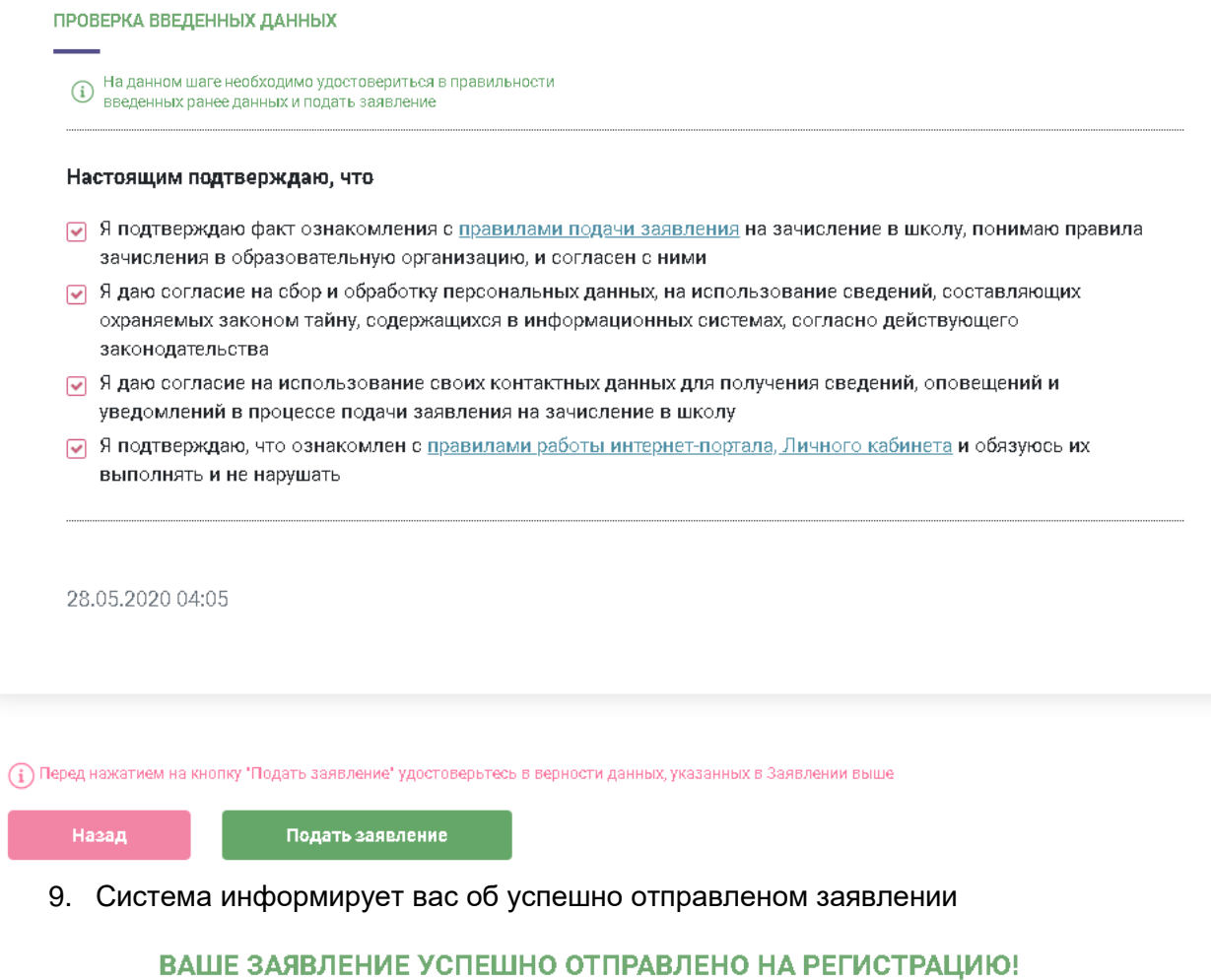

ЗАЯВЛЕНИЕ #2 БУДЕТ ОБРАБОТАНО В ТЕЧЕНИЕ 7 ДНЕЙ

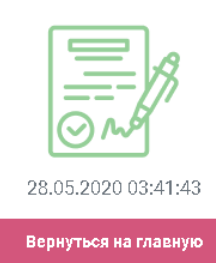